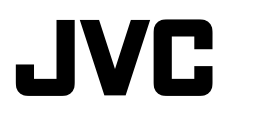

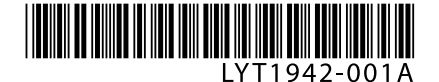

# **CU-VD50U**

**ENGLISH**

**ESPAÑOL**

# **DVD Burner** *INSTRUCTIONS* **Grabador de DVD** *MANUAL DE INSTRUCCIONES*

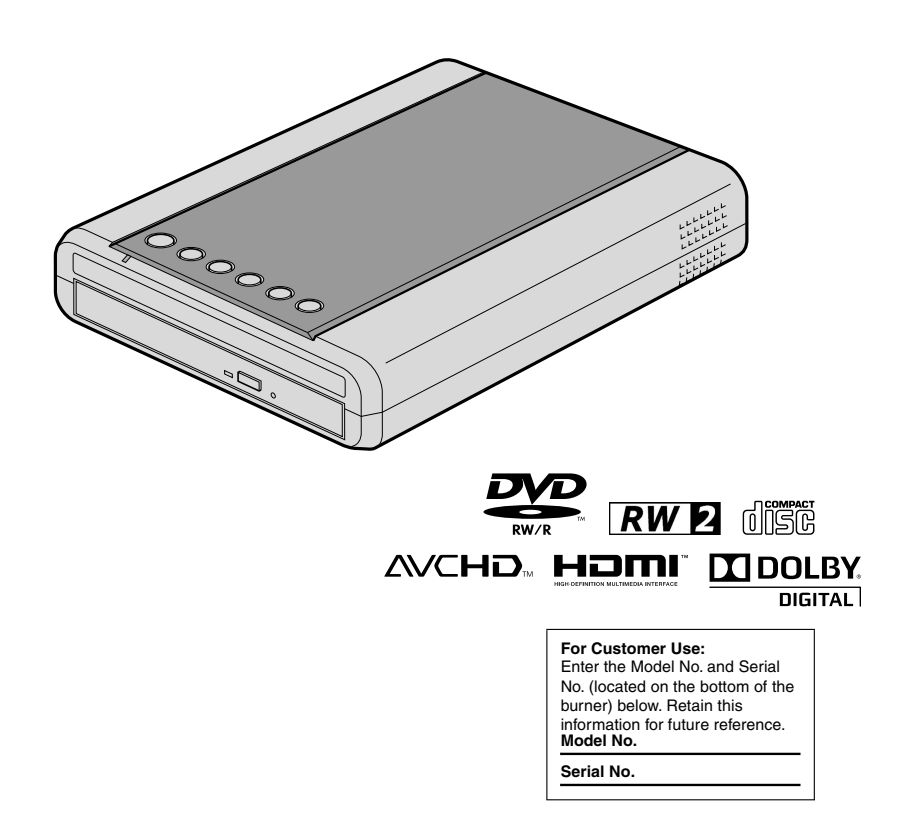

#### <span id="page-1-0"></span>*This burner enables DVDs of videos recorded with the JVC Hard Disk Camera to be created without using a PC.*

- If you want to edit videos recorded with the camera and create your original DVDs, use the software provided with the camera for editing and creating DVDs.
- A provided data writing software Power2Go 5.5 Lite can be used for writing data. However, it cannot be used to edit videos or create DVDs.
- The burner does not include support for Macintosh.

#### **Dear Customer,**

Thank you for purchasing this burner. Before use, please read the safety information and precautions contained in pages [2](#page-1-0) and [3](#page-2-0) to ensure safe use of this product.

# **Safety Precautions**

#### <span id="page-1-1"></span>**IMPORTANT:**

In the event that any of the following occur, remove the plug and make a request for repair to the dealer.

- Smoke or abnormal odor is emitted
- Damage from being dropped
- Water or an object enters inside

#### **CAUTION:**

A UNIT IS A CLASS 1 LASER PRODUCT. HOWEVER THIS UNIT USES A VISIBLE LASER BEAM WHICH COULD CAUSE HAZARDOUS RADIATION EXPOSURE IF DIRECTED. BE SURE TO OPERATE THE UNIT CORRECTLY AS INSTRUCTED.

WHEN THIS UNIT IS PLUGGED INTO THE WALL OUTLET, DO NOT PLACE YOUR EYES CLOSE TO THE OPENING OF THE DISC TRAY AND OTHER OPENINGS TO LOOK INTO THE INSIDE OF THIS UNIT.

USE OF CONTROLS OR ADJUSTMENTS OR PERFORMANCE OF PROCEDURES OTHER THAN THOSE SPECIFIED HEREIN MAY RESULT IN HAZARDOUS RADIATION EXPOSURE. DO NOT OPEN COVERS AND DO NOT REPAIR YOURSELF. REFER SERVICING TO QUALIFIED **PERSONNEL** 

CLASS 1 LASER PRODUCT REPRODUCTION OF LABELS WARNING LABEL INSIDE OF THE UNIT

CLASS 3B VISIBLE AND INVISIBLE LASER RADIATION CALITION WHEN OPEN, AVOID EXPOSURE TO THE BEAM. ATTENTION BADIATIONS LASER VISIBLES ET INVISIBLES DE CLASSE 3B<br>ATTENTION QUAND OUVERT. ÉVITEZ TOUT EXPOSITION AU FAISCEAU. advarsel - Klasse 3B synlig og usynlig laserstråling ved åbning.<br>Advarsel - Undgå udsættelse for Stråling. AVATTAESSA OLET ALTTIINA NÄKYVÄLLE JA<br>AVATTAESSA OLET ALTTIINA NÄKYVÄLLE JA<br>NÄKYMÄTTÖMÄLLE LUOKAN 3B LASERSÄTEILYLLE VARO! ÄLÄ KATSO SÄTEESEEN. KLASS 3B SYNLIG OCH OSYNLIG LASERSTRÅLNING NÄR DENNA **VARNING** DEL ÄR ÖPPNAD. UNDVIK ATT UTSÄTTA DIG FÖR STRÅLEN. bei Geöffneter Abdeckung ist Sichtbare und Unsichtbare<br>Laserstrahlung der Klasse 3B im Geräteinneren **VORSICHT** VORHANDEN. NICHT DEM LASERSTRAHL AUSSETZEN! PRECAUCIÓN CUANDO SE ABRE HAY RADIACIÓN LÁSER DE CLASE 3B VISIBLE E INVISIBLE. EVITE LA EXPOSICIÓN A LOS RAYOS LÁSER. 注意 ここを開くと CLASS 3B の可視レーザ光及び不可視レーザ 光が出ます。ビームを直接見たり、触れたりしないこと。

This unit applies to the standard "IEC60825-1:2001" for laser products.

The socket-outlet shall be installed near the equipment and shall be easily accessible.

#### **ATTENTION:**

This unit contains microcomputers. External electronic noise or interference could cause malfunctioning. In such cases, switch the unit off and unplug the mains power cord. Then plug it in again and turn the unit on. Take out the disc. After checking the disc, operate the unit as usual.

#### **CAUTION:**

To avoid electric shock or damage to the unit, first firmly insert the small end of the power cord into the AC Adapter until it is no longer wobbly, and then plug the

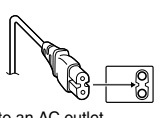

larger end of the power cord into an AC outlet.

The mains plug shall remain readily operable. Remove the mains plug immediately if the burner functions abnormally.

If malfunctioning occurs, stop using the unit immediately and consult your local JVC dealer.

#### **Caution on Replaceable lithium battery**

The battery used in this device may present a fire or chemical burn hazard if mistreated.

Do not recharge, disassemble, heat above 100 °C or incinerate. Replace battery with Panasonic

(Matsushita Electric), Sanyo, Sony or Maxell CR2025. Danger of explosion or Risk of fire if the battery is incorrectly replaced.

- Dispose of used battery promptly.
- Keep away from children.
- Do not disassemble and do not dispose of in fire.

#### **For USA-California Only**

This product contains a CR Coin Cell Lithium Battery which contains Perchlorate Material – special handling may apply.

See www.dtsc.ca.gov/hazardouswaste/perchlorate

#### **WARNING:**

Batteries shall not be exposed to excessive heat such as direct sunshine, fire or the like.

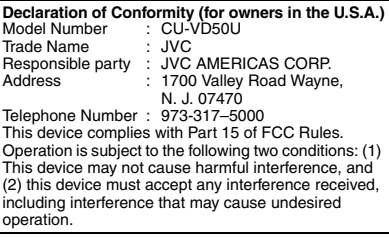

#### **(For owners in the U.S.A.)**

Changes or modifications not approved by JVC could void the user's authority to operate the equipment. This equipment has been tested and found to comply with the limits for a Class B digital device, pursuant to Part 15 of the FCC Rules. These limits are designed to provide reasonable protection against harmful interference in a residential installation. This equipment generates, uses, and can radiate radio frequency energy and, if not installed and used in accordance with the instructions, may cause harmful interference to radio communications. However, there is no guarantee that interference will not occur in a particular installation. If this equipment does cause harmful interference to radio or television reception, which can be determined by turning the equipment off and on, the user is encouraged to try to correct the interference by one or more of the following measures: Reorient or relocate the receiving antenna. Increase the separation between the equipment and

receiver. Connect the equipment into an outlet on a circuit different from that to which the receiver is connected. Consult the dealer or an experienced radio/ TV technician for help.

#### **(For owners in Canada)**

- FOR USE WITH MODEL NO. AP-V50U (AC ADAPTER).
- POUR UTILISER AVEC MODELE AP-V50U (ADAPTATEUR C.A.).

This Class B digital apparatus complies with Canadian ICES-003.

Cet appareil numérique de la classe B est conforme à la norme NMB-003 du Canada.

The  $J/\mathbb{O}$  button does not completely shut off mains power from the unit, but switches operating current on and off. " $\bigcup$ " shows electrical power standby and "|' shows ON.

#### <span id="page-2-0"></span>**Safety Precautions for the Burner**

Be sure to observe the following precautions. Failing to do so may result in electric shock, fire, injury, or malfunction.

- Do not disassemble, dismantle, or modify the equipment. Requests for repair and inspection should be made to the dealer.
- Do not insert metal or combustible objects or pour water or other liquids inside the burner.
- Turn off the power when connecting equipment.<br>• Remove the plug when the burner will not be used for
- a prolonged time or prior to cleaning (electricity flows<br>through the equipment even when the power is off).<br>• Do not block the ventilation holes of the burner.
- 
- Do not use where there is condensation. Suddenly<br>carrying the burner from a cold location to a hot<br>location may result in the formation of drops, which<br>may cause a malfunction or failure.
- Do not cause the burner to vibrate when discs are in.

#### **Safety Precautions for Accessories**

- When using the AC adapter, the power cord, and the USB cable, be sure to observe the following precautions. Failing to do so may result in electric shock, fire, injury, or malfunction.
	- Do not insert or remove the plug when your hands are wet.
	- Fully insert the plug into the outlet.
	- Keep dust and metal objects away from the plug.
	- Do not damage the cord.
	- Place the cord where it will not trip someone up. • Do not use when thunder can be heard.
	- Do not dismantle.
	-
- Do not use for any product other than this one. • Do not play the provided CD-ROM with an audio
- player. Doing so may damage the circuits or speakers.

#### **Safety Precautions for Discs**

Do not use the following discs.

• Cracked discs

• Deeply scratched discs

#### **Installation**

Do not install in any of the following locations.<br>• Humid location

- 
- 
- 
- 
- 
- Location of 60 °C or above<br>• Location subject to direct sunlight<br>• Location where overheating is likely<br>• Dusty or smoky locations<br>• Locations subject to oily smoke or steam such as a<br>kitchen counter or beside a humidifi
- 
- 
- Bathroom<br>• Dusty places<br>• Slanted location
- **ATTENTION:**

### **On placing the unit:**

Some TVs or other appliances generate strong magnetic fields. Do not place such appliances on top of the unit as it may cause picture disturbance.

#### **When moving the product:**

Press  $I/\bigcirc$  to turn off the power, and wait at least 30 seconds before unplugging the power cord. Then, wait at least 2 minutes before moving the product.

# <span id="page-3-0"></span>**Getting Ready to Copy to a DVD!**

# **A** Get ready a recommended disc

Use DVD-R, DVD-RW or DVD-R DL disc of the brands listed below. DVD+R, DVD+RW and DVD-RAM discs cannot be used.

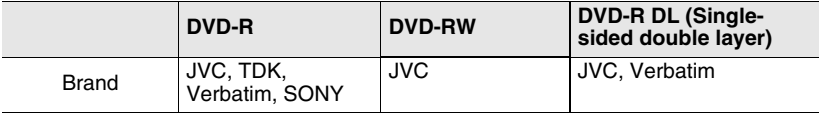

#### • DVD-R DL (single-sided double layer) discs can be used only when the burner is connected to a high definition Everio camera. **Caution**

- Use a commercially available cleaning cloth to wipe the disc gently if there are any fingerprints or dirt. Applying too much strength will result in scratches.
- Do not use discs that are scratched.

# <span id="page-3-1"></span>B **Connect**

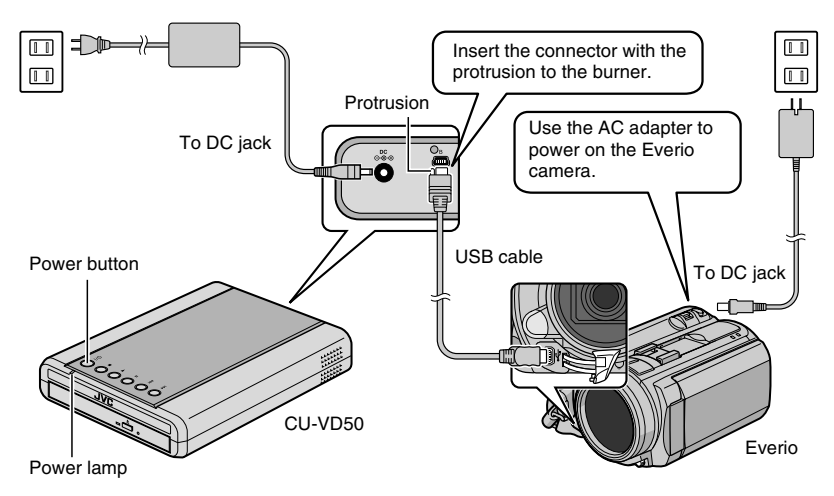

### **R** Press the power button to turn on the burner

• The power lamp changes from **blinking orange** to **steady orange**.

When an AVCHD disc [\(P. 15\)](#page-14-0) is inserted into a device that is not AVCHDcompatible, you may not be able to eject the disc. To eject the disc, refer to the instruction manual of your device.

<span id="page-4-0"></span>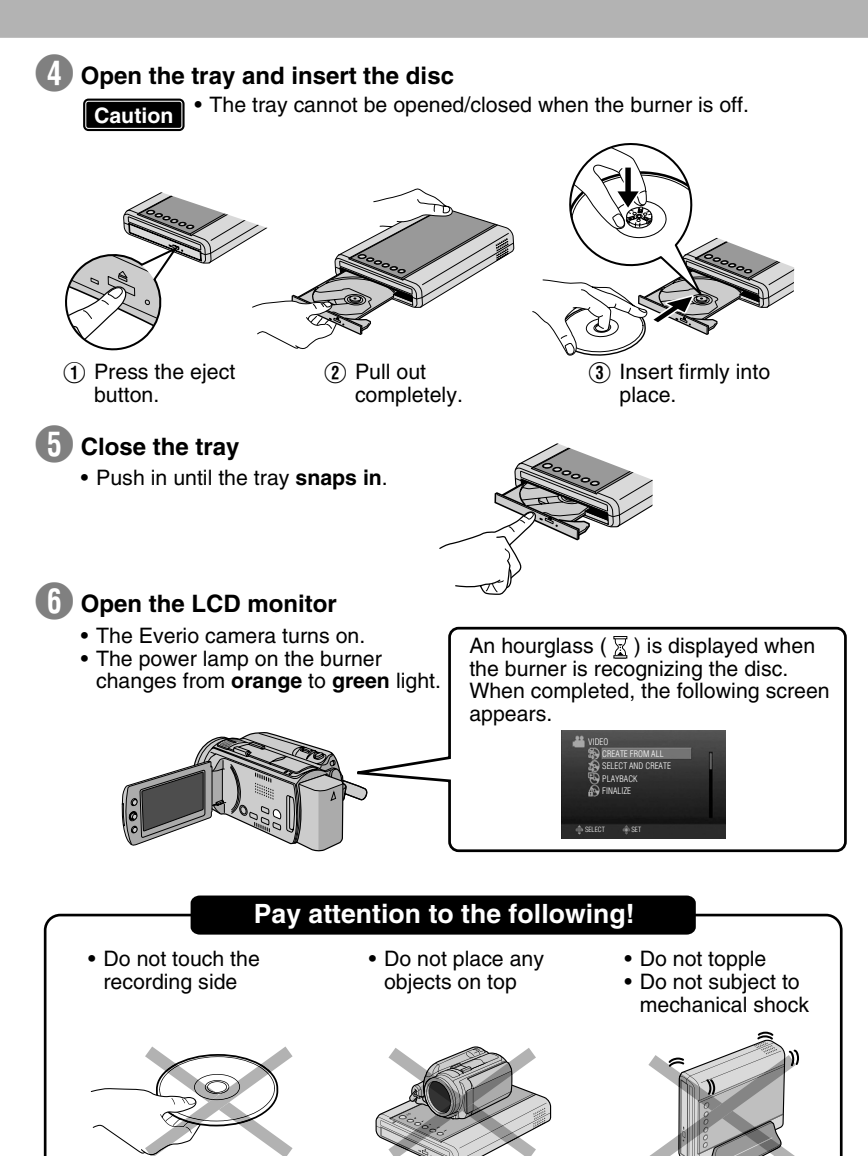

# **Copying Videos to a DVD**

Operate on the Everio camera.

 $\star$  Depending on the model connected, the on-screen display may differ from those shown below.

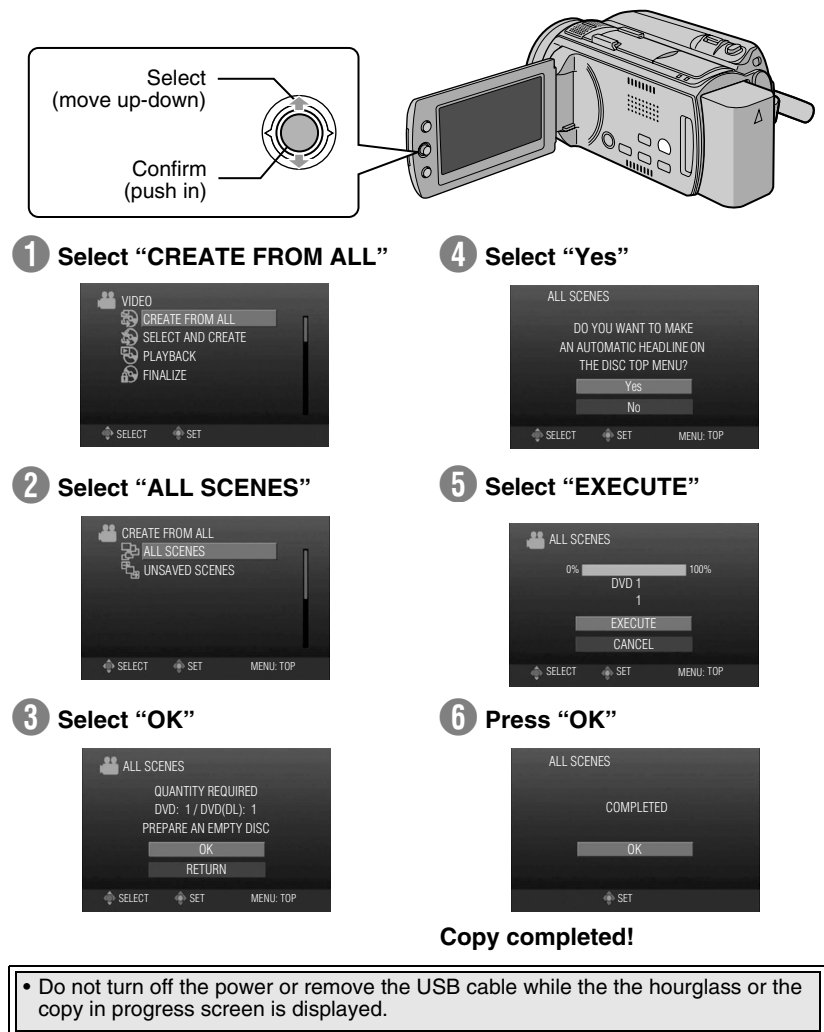

You can also choose to copy your favorite scenes. For details, refer to the **Note** rou can also choose to copy your favorite<br>instruction manual of the Everio camera.

# **Playing Videos Stored on the DVD**

**Connect this burner to the TV** 

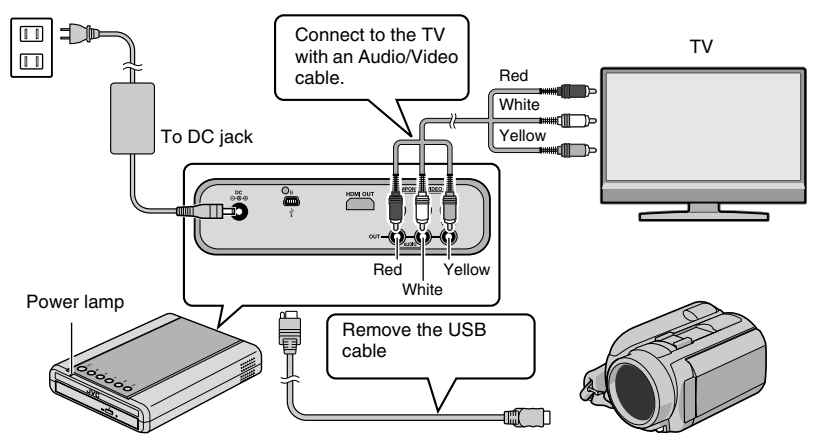

• For details, refer to ["Connecting to the TV"](#page-11-0) [\(P.12,](#page-11-1) [13\)](#page-12-0).

# **Remove the USB cable**

- The power lamp on the burner changes as follows.
	- $|G$ reen  $| \rightarrow |$ Blinking orange  $| \rightarrow |$ Orange
- When the USB cable is removed, the playback navigator appears automatically. (About 40 seconds.)
- An unfinalized disc cannot be played back properly. Refer to the instruction manual of the Everio camera and finalize the disc. **Caution**

(Playback navigator screen on the TV)

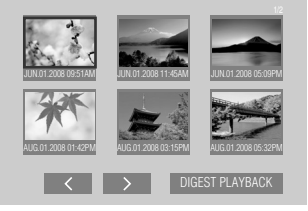

**B** Use the selection keys on the remote control to select the video to **play back and press the ENTER button.**

# **Playback begins!**

• When the power lamp blinks slowly in red due to a drop in the burner's interior temperature, some functions will not work and there will be no image displayed on the TV screen. Wait until the power lamp stops blinking in red before operating this burner.

# **Contents**

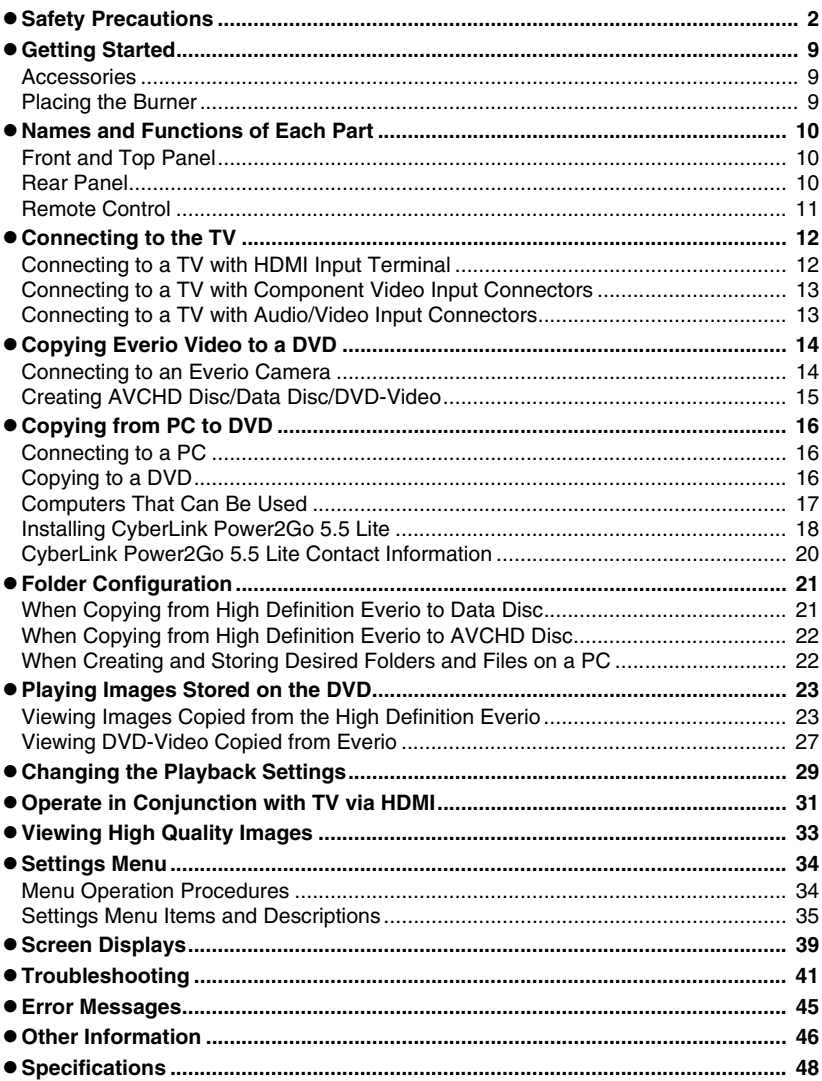

# <span id="page-8-0"></span>**Getting Started**

# **Accessories**

<span id="page-8-1"></span>If there are any items missing, please consult your authorized dealer.

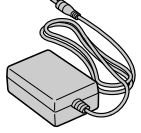

AC adapter (AP-V50U)

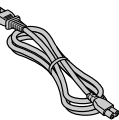

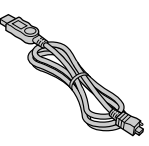

Power cord USB cable Mini A – Mini B type

Remote control (RM-V55U)

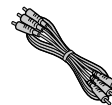

Audio/Video cable

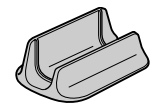

**Stand** 

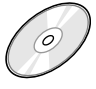

DVD-R (blank disc) x 1 CD-ROM (data writing software) x 1

Instruction manual (this manual), other printed material

Do not use the provided AC adapter and power cord for other devices. In addition, do not use AC adapter and power cord other than those provided with this burner. Doing so may result in electric shock or fire.

# **Placing the Burner**

#### <span id="page-8-2"></span>o **Horizontal orientation**

Take note of the top and bottom of the burner and place it in the horizontal orientation.

### o **Vertical orientation**

Align the groove on the bottom of this burner with the bulge on the stand and fix the burner securely on the stand.

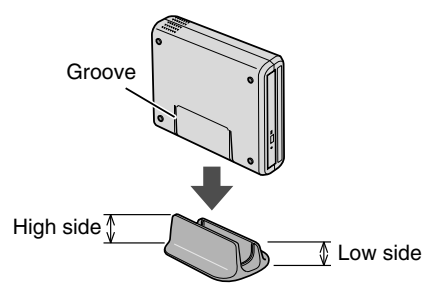

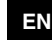

**9**

# <span id="page-9-0"></span>**Names and Functions of Each Part**

<span id="page-9-2"></span><span id="page-9-1"></span>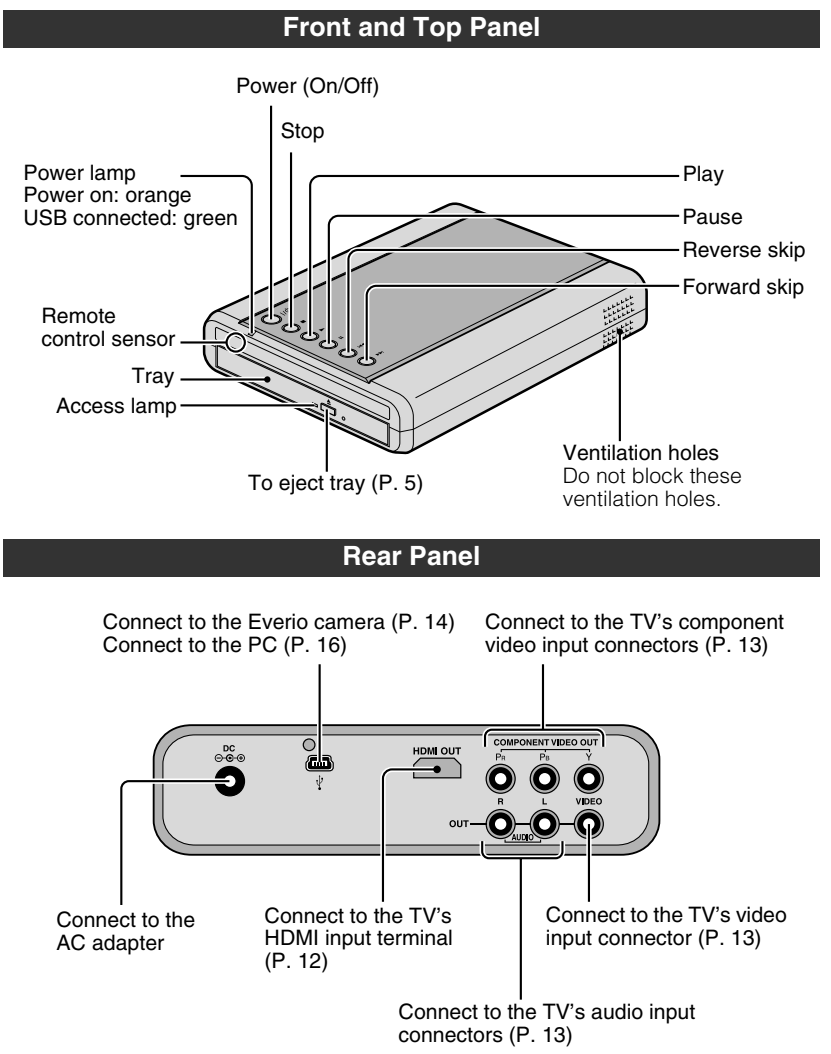

#### <span id="page-10-0"></span>**Remote Control** To display the tool menu [\(P. 25\)](#page-24-1) To display the playback menu [\(P. 29\)](#page-28-1) Power (On/Off) To change the output **RESOLUTION** I/Q resolution of the image [\(P. 33\)](#page-32-1) **SET UP** TOOL ON SCREEN To perform basic setup To display information on the  $(P. 34)$ screen [\(P. 39\)](#page-38-1) NAVIGATION/TOP MENU **MENU** ↷ To display the playback navigator [\(P. 27\)](#page-26-1) ENTER To display the playback navigator [\(P. 23\)](#page-22-2) To select/confirm RETURN STOP<br>PREVIOUS **NEXT** To return to the previous  $\overline{M}$  $\sqrt{1 + \frac{1}{2}}$  $\overline{a}$  $REV$ **FWD** Basic playback screen  $\overline{\bullet}$ ℡ কে operations [\(P. 25,](#page-24-0) [28\)](#page-27-0) PLAY **PAUSE JVC**

#### **Note**

- If the burner responds poorly to the remote control, the battery of the remote control is weak. Replace it with a new battery. Insert correctly according to the  $\oplus$  and  $\ominus$  directions indicated.
- If problem occurs while using the remote control, remove the battery and insert it again before operating the remote control.

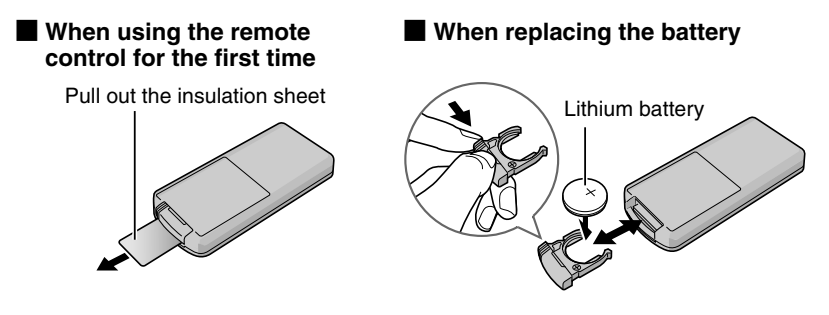

# **EN ES**

# <span id="page-11-3"></span><span id="page-11-2"></span><span id="page-11-0"></span>**Connecting to the TV**

# <span id="page-11-1"></span>**Connecting to a TV with HDMI Input Terminal**

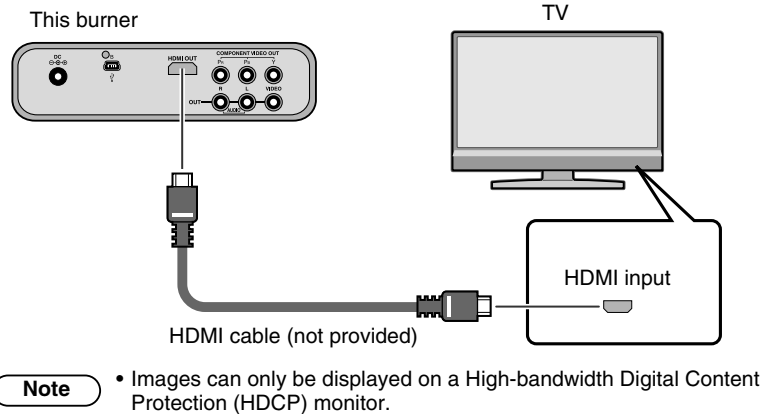

• We recommend using the Category 2 HDMI cable (High Speed cable) for viewing in higher picture quality.

## <span id="page-12-3"></span><span id="page-12-1"></span>**Connecting to a TV with Component Video Input Connectors**

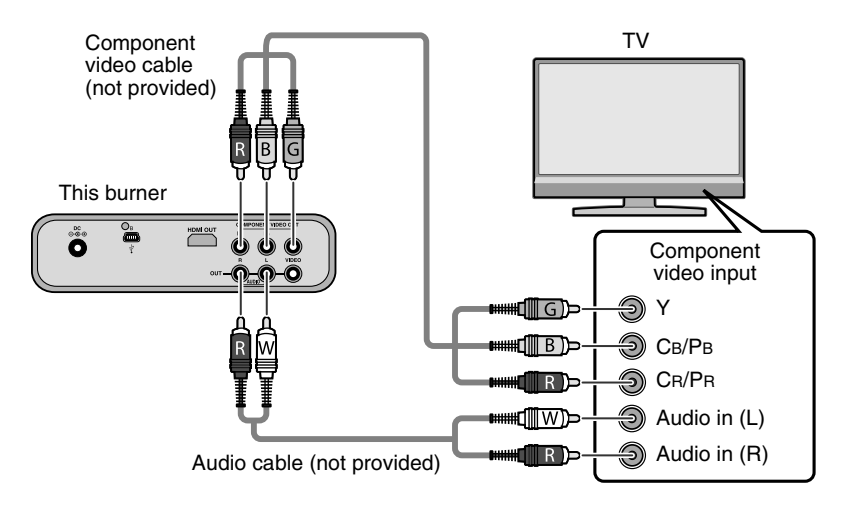

• Connect to a High-bandwidth Digital Content Protection (HDCP) monitor when using an HDMI-DVI conversion cable.

# <span id="page-12-2"></span><span id="page-12-0"></span>**Connecting to a TV with Audio/Video Input Connectors**

**Note**

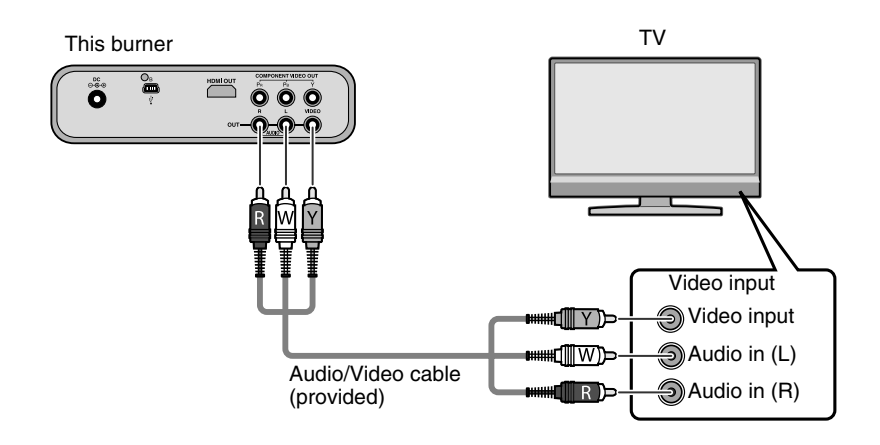

# <span id="page-13-0"></span>**Copying Everio Video to a DVD**

By connecting this burner to an Everio camera, you can easily copy recorded images to a DVD.

<span id="page-13-2"></span><span id="page-13-1"></span>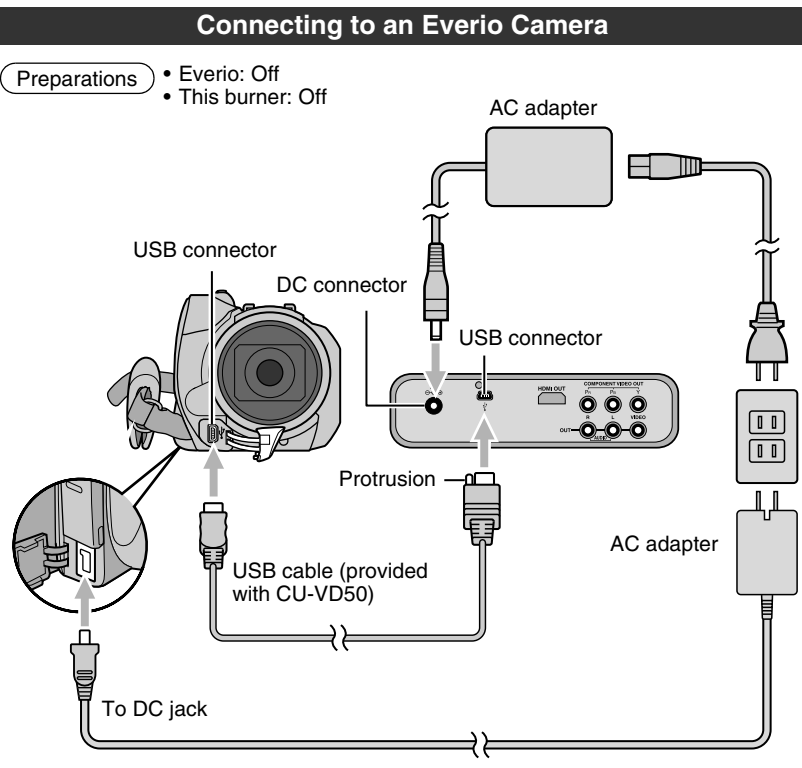

• When the USB cable is connected, all buttons on the remote control of this burner are not functional except the power button. **Note**

# <span id="page-14-0"></span>**Creating AVCHD Disc/Data Disc/DVD-Video**

#### <span id="page-14-1"></span>**Discs that can be created on this burner**

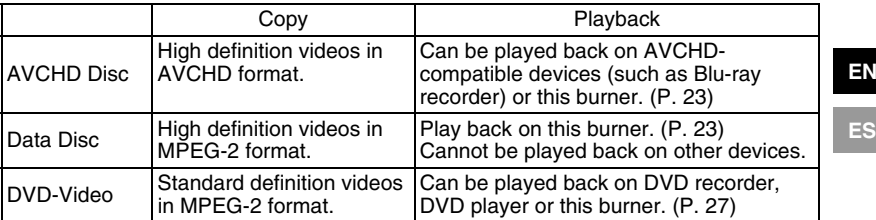

• High definition Everio GZ-HD30/HD40 supports both AVCHD and MPEG-2 format recording. Other high definition Everio supports MPEG-2 format recording. (As of May 2008.)

**Preparations** 

- Mode switch on Everio:
- $\mathbf{a}$  or  $\mathbf{\Omega}$  mode (depending on the item to be copied) • This burner: On

#### **Turn on Everio**

• The Backup menu will appear on the Everio's LCD monitor.

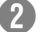

#### B **Insert a new disc**

- Refer to page [5](#page-4-0) on how to insert the disc.
- Refer to page [4](#page-3-0) for the recommended discs.

#### **RD** Create a AVCHD disc, data disc or DVD-Video

• Refer to the instruction manual of your Everio camera on how to create a AVCHD disc, data disc or DVD-Video.

#### **Note**

- Depending on the model connected, still images cannot be copied. For details, refer to the instruction manual of the Everio camera.
- Do not turn off this burner while data is being written to the disc. The disc cannot be ejected during data writing. Wait until writing finishes.
- The remote control is not operable when this burner is connected to the Everio.

**EN**

# <span id="page-15-0"></span>**Copying from PC to DVD**

<span id="page-15-3"></span>This burner can be used as a DVD burner when connected to a PC. And you can use the provided software to copy to a DVD.

<span id="page-15-1"></span>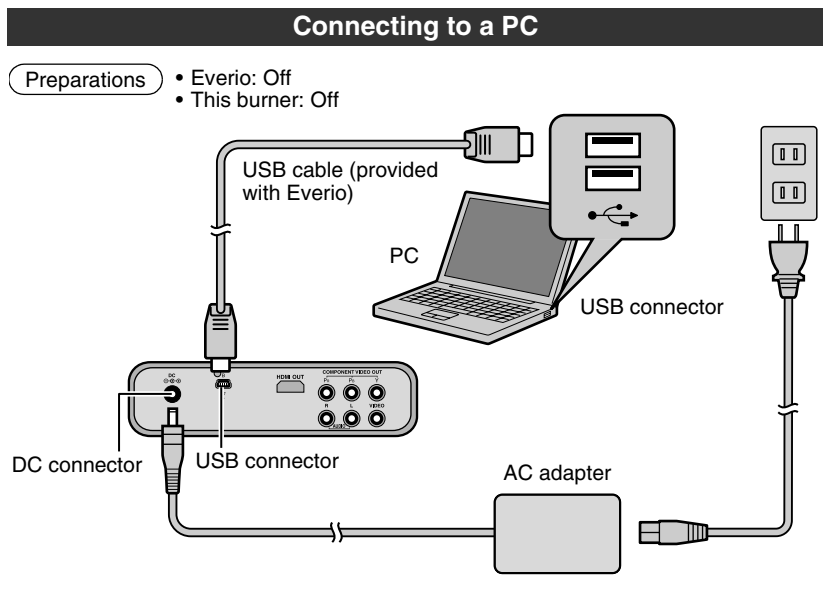

# **Copying to a DVD**

### <span id="page-15-2"></span>A **Turn on this burner and the PC**

• Install the CyberLink Power2Go 5.5 Lite software if you have not done so. [\(P. 18\)](#page-17-0)

### B **Insert a new disc**

- Refer to page [5](#page-4-0) on how to insert the disc.
- Refer to page [4](#page-3-0) for the recommended discs.

# **ED** Use Power2Go to copy to a DVD

- A Use Power2Go to create a folder.
	- Use alphanumeric characters when entering the folder names or file names. You can enter up to 40 characters.
- <span id="page-15-4"></span>(2) Under the "Burner" tab in the Power2Go "Configuration/Information" menu, check the box next to "Close disc". Confirm that the file system under the data tab is set to "UDF 1.5". Video playback will not function properly if the disc was created with the file system set to "ISO9660/Joliet".
- (3) Copy files such as JTS, TPD and JPG into the folder.

#### **Note**

- For details on using Power2Go, refer to the User's guide, Help and Readme files installed with the software. You can access the User's guide, Help and Readme files from the Start menu on the PC.
- To get customer support and to register the software, you need the following product key (CD-Key):
	- PXNVM-NWE4G-XQD9Q-CU9DX-3FQFN-NAKUS
- This burner cannot be used to write files into CD-R or CD-RW discs. Refer to page [51](#page-50-0) for the recommended discs.
- This burner does not response to all the functions of Power2Go 5.5 Lite.
- Power2Go 5.5 Lite does not support conversion of audio files to MP3 format.
- When the "Enter Activation Key" screen appears while using Power2Go 5.5 Lite, close the screen without entering the activation key.

#### **Removing USB cable from PC**

- $\overline{A}$  Carry out removing of hardware on the PC.
- (2) Remove the USB cable.
- To play back disc created on a PC on this burner, follow the following procedure. **Caution**

Insert the disc into this burner. After disc recognition, press the NAVIGATION/TOP MENU button to display the playback navigator. [\(P. 23\)](#page-22-3)

• For data disc created on a PC, the date and time displayed will not be accurate.

### **Computers That Can Be Used**

<span id="page-16-0"></span>CyberLink Power2Go 5.5 Lite can be used on computers satisfying the following conditions.

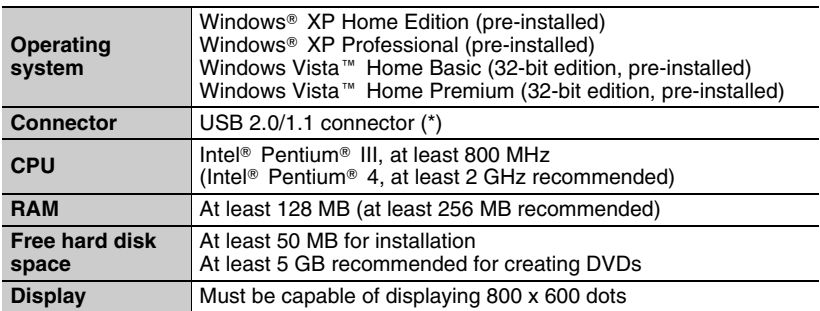

If you use USB 1.1 cable, it will take approximately 3 hours to write one DVD.

**ES**

# **Installing CyberLink Power2Go 5.5 Lite**

<span id="page-17-0"></span>• Do not play the provided CD-ROM in an audio player. It is not an audio CD. Playing this CD-ROM in an audio player will result in a loud high noise. It may also damage the circuit and speaker. **Caution**

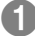

#### **Insert the provided CD-ROM in the PC Windows Vista:**

- (1) Click "Run INSTALL.EXE" on the "AutoPlay" screen.
- (2) Click "Continue" on the "User Account Control" screen.
- (3) The "Choose Setup Language" screen appears.

#### **Windows XP:**

- After a while, the "Choose Setup Language" screen appears.
- 

#### **Z** Confirm the language and then click **"OK"**

• The following screen appears.

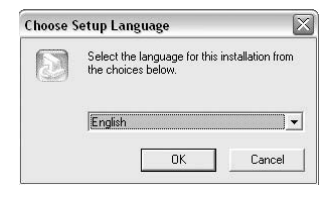

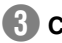

### **R** Click "Next"

• The "License Agreement" screen appears.

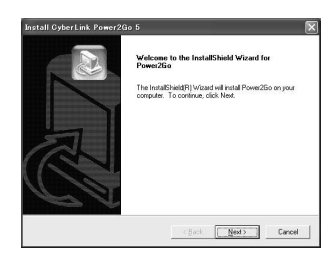

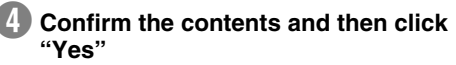

• The "Customer Information" screen appears.

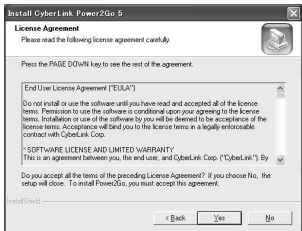

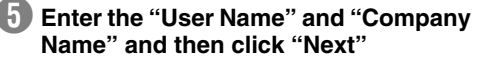

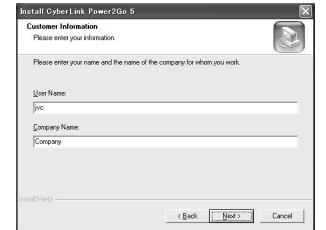

**Install GyberLink Pox** 

# **f Follow the on-screen intructions**

• Installation starts. After a while, the "InstallShield Wizard Complete" screen appears.

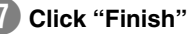

H **Click "Finish"**

screen appears.

- The computer will restart and installation is completed.
- If the screen on the right does not appear. proceed to step  $\mathbf{\Theta}$ .

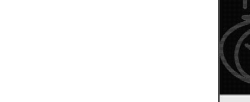

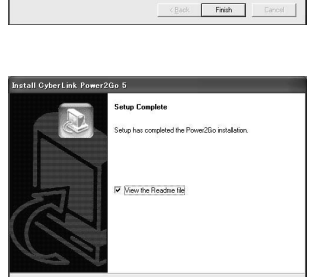

Firish

hatallShield Wizard has successfully installed Power2Go.<br>fore you can use the program, you must restart your @ Mex I want to restart my committee now C. No. Leil restat nu computer late Remove any disks from their drives, and then olick Finish to<br>complete retup.

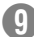

### **I** Read the contents of the Readme

• The "CyberLink Power2Go 5.5" Readme

**EN ES**

# **CyberLink Power2Go 5.5 Lite Contact Information**

<span id="page-19-0"></span>For information on CyberLink Power2Go 5.5 Lite or other products, use the following contact information.

#### ■ Telephone/fax support

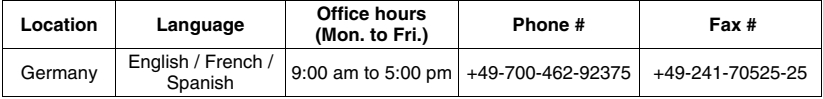

#### Paid voice support

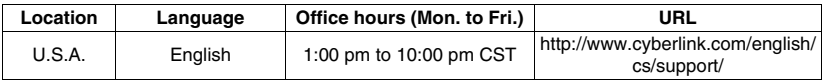

#### Support web/e-mail

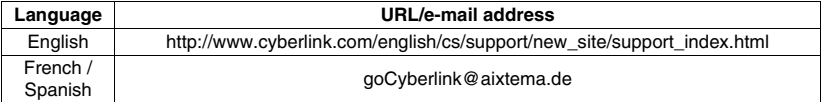

# <span id="page-20-0"></span>**Folder Configuration**

This shows the folder configuration when files are copied from a high definition Everio camera or a PC to a DVD.

<span id="page-20-1"></span>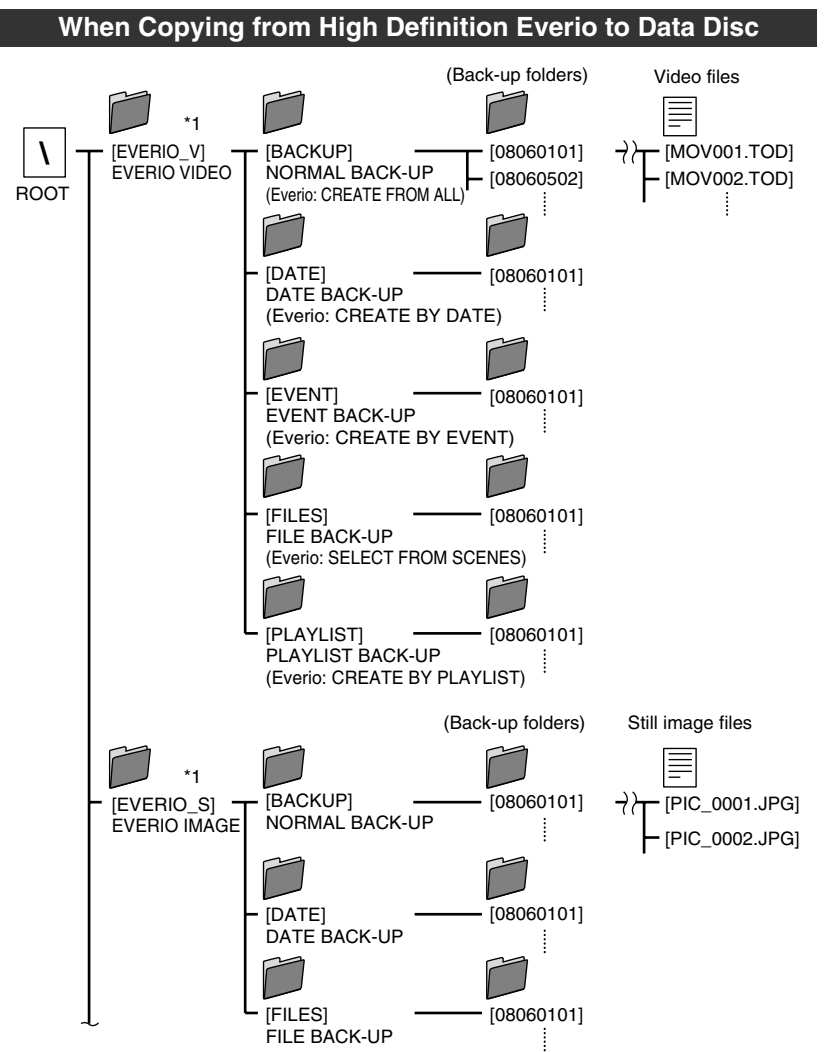

\*1 Video and still image files recorded on a high definition Everio camera that are copied to this burner will be stored in the "EVERIO\_V" and "EVERIO\_S" folders. **EN ES**

# <span id="page-21-0"></span>**When Copying from High Definition Everio to AVCHD Disc**

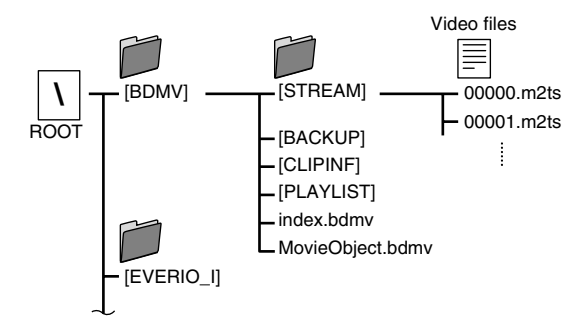

### <span id="page-21-2"></span><span id="page-21-1"></span>**When Creating and Storing Desired Folders and Files on a PC**

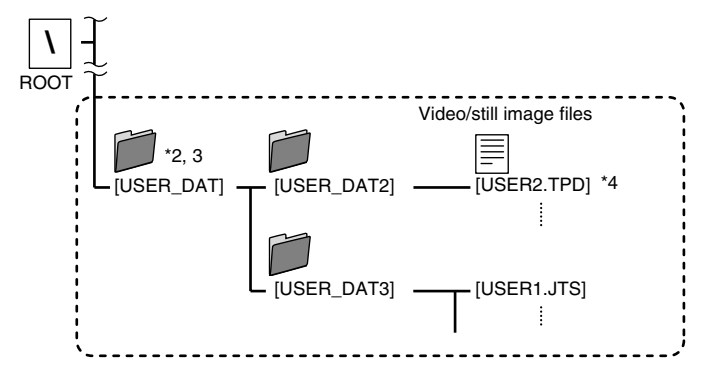

- \*2 Create folders with Power2Go and copy the desired video and/or still image files into the folders. You can use any folder names and file names according to your preference. (Indicated as "USER\_DAT" in the illustration.)
- \*3 Use Power2Go to copy the "USER\_DAT" folders to the DVD. [\(P. 16\)](#page-15-2)
- \*4 Files with the extension ".TPD" or ".JTS" are high definition Everio video files edited on the PC.
	- Refer also to ["Data format \(extension\)" \(P. 49\).](#page-48-0)

#### **Caution**

- You can create folders and files with any names according to your preference; however do not use "EVERIO\_V" or "EVERIO\_S" as the folder name.
- Use alphanumeric characters when entering the folder names or file names. You can enter up to 40 characters.
- You can create up to 6 levels of folders. Playback is not possible if more than 6 levels are created.
- The total path length of the file is up to 240 characters.

# <span id="page-22-3"></span><span id="page-22-0"></span>**Playing Images Stored on the DVD**

<span id="page-22-1"></span>You can play back video and still images of Everio stored on a DVD.

# **Viewing Images Copied from the High Definition Everio**

#### To start viewing immediately after storing images on a DVD

 $(1)$  Remove the USB cable.  $(P. 14)$ 

B Connect this burner to the TV.

- For details on connection, refer to ["Connecting to the TV"](#page-11-0) [\(P. 12,](#page-11-1) [13\)](#page-12-0).
- Check that the power lamp of this burner lights up in orange.
- After pressing the power button, it will take about 25 seconds to display the intermediate screen. [\(P. 34\)](#page-33-3)

#### <span id="page-22-2"></span>A **Insert the disc containing the copied images and the playback navigator will appear**

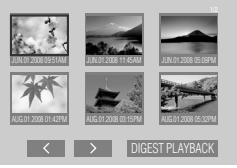

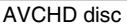

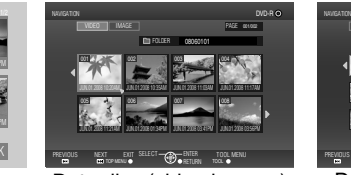

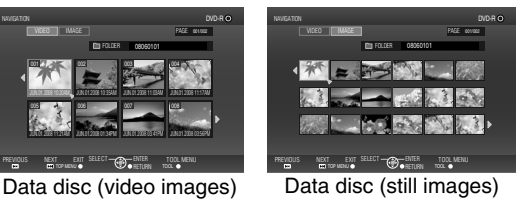

- 
- It will take about 40 seconds to display the playback navigator.
- To alternate between video and still images on a disc that contains video and still images, switch using the TOOL MENU. [\(P. 25\)](#page-24-2)
- For data disc (video), the file being selected is played back on its thumbnail. (Motion thumbnail) It will take several seconds to display all the eight thumbnails. And a little bit more time to show the motion thumbnail.
- The menu displayed may differ from the menu shown above when an AVCHD disc created on other devices is inserted.

# B **Select and confirm on the file using the remote control**

A Select

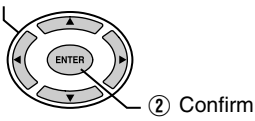

- Playback of the selected file starts.
- You can also press the PLAY button to play back.
- You can browse the pages using the PREVIOUS / NEXT  $(\overrightarrow{AB})$  /  $(\overrightarrow{BD})$  buttons.
- To stop an AVCHD disc during playback, press the STOP button. When playback stops, the intermediate screen will appear. [\(P. 34\)](#page-33-3) To display the playback navigator, press the NAVIGATION/TOP MENU button. **Note**

# <span id="page-23-0"></span>**Digest Playback (for AVCHD disc only)**

- Use the selection keys to select "DIGEST PLAYBACK" and press the ENTER button. The videos will be played back for several seconds consecutively.
- Press the NAVIGATION/TOP MENU button during playback to display the sub menu.

TO NORMAL PLAYBACK : Plays back the video normally.

TO INDEX MENU : Returns to the playback navigator screen.

**To play back images in a different folder [for data disc (video/still images) only]**

# **1** Display the folder list

A Select folder name

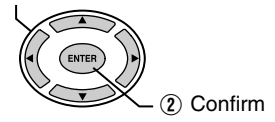

Folder Name

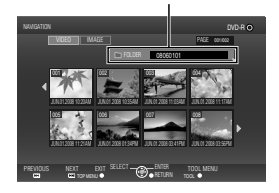

# **2** Select the folder to play back

• The playback navigator appears when the ENTER button is pressed. Select and confirm on the file to be played back.

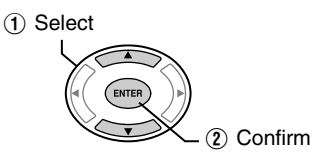

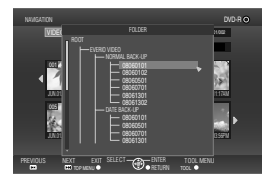

- You can also select the folder from the "TOOL MENU" [\(P. 25\).](#page-24-2)
- Files are automatically sorted into the folders created depending on the item selected in the Backup menu of the high definition Everio.
- To play back images copied from the PC, select the edited video files. [\(P. 22\)](#page-21-2)
- Select a folder name when you have created a folder on the PC according to your preference. [\(P. 22\)](#page-21-2)
	- If images do not appear, check the resolution setting. [\(P. 33\)](#page-32-0) **Caution**
		- For short video clips (less than 3 seconds), the image will freeze for a few seconds before playing the next file. [\(P. 44\)](#page-43-0)
		- For data disc (video), the image will freeze for a few seconds before continuing to the next folder.

**Note**

- Depending on the still image standards, some images are displayed using a "?" thumbnail, and playback may fail in this case.
- Progressive JPEG files and special files created on the PC cannot be played back. Videos that are not playable are also displayed as "?".
- It may take some time to display the images if the size is too large or when there are too many files.
- For data disc (still images) created on a PC, files with less than 640 x 480 resolution will not be displayed in full screen.
- **24** Download from Www.Somanuals.com. All Manuals Search And Download.

# <span id="page-24-2"></span><span id="page-24-1"></span>**Displaying the TOOL MENU [for data disc (video/still images) only]**

You can switch between video/still images or display file details from the TOOL MENU.

TOOL MENU Operate when playback navigator is displayed A Select NAVIGATION  $1/10$ RESOLUTION VIDEO IMAGE BACK 08060101 001 002 003 004 SHOW DETAIL ON SCREEN JUN.01.2008 10:20AM JUN.01.2008 10:35AM JUN.01.2008 11:03AM 005 006 007 008 B Confirm JUN.01.2008 11:21AM JUN.01.2008 01:34PM JUN.01.2008 03:41PM PREVIOUS NEXT EXIT SELECT CONFIDING TOOL MENT TOOL MENU

**EN**

**ES**

Select an item with the selection keys and press the ENTER button.

- **FOLDER SELECT**: Displays the folder list.
- **SWITCH TO IMAGE MODE** : Switches from video to still image. (**SWITCH TO VIDEO MODE**: Switches from still image to video.)
- **SHOW DETAIL**: Displays the file name, folder name, recorded date, and playback duration (for video) or image size (for still image). The playback duration display for video will not be available if the file has not been played back before.
	- When the disc contains both videos and still images, the videos will be displayed first. To view still images, select "SWITCH TO IMAGE MODE" from the TOOL MENU. **Note**

#### <span id="page-24-0"></span>**Buttons that can be used during playback (AVCHD / data disc)**

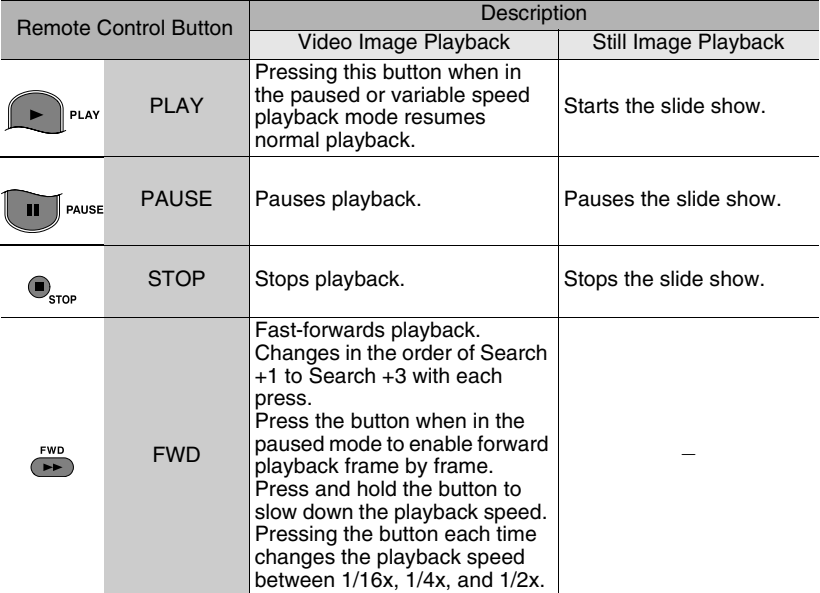

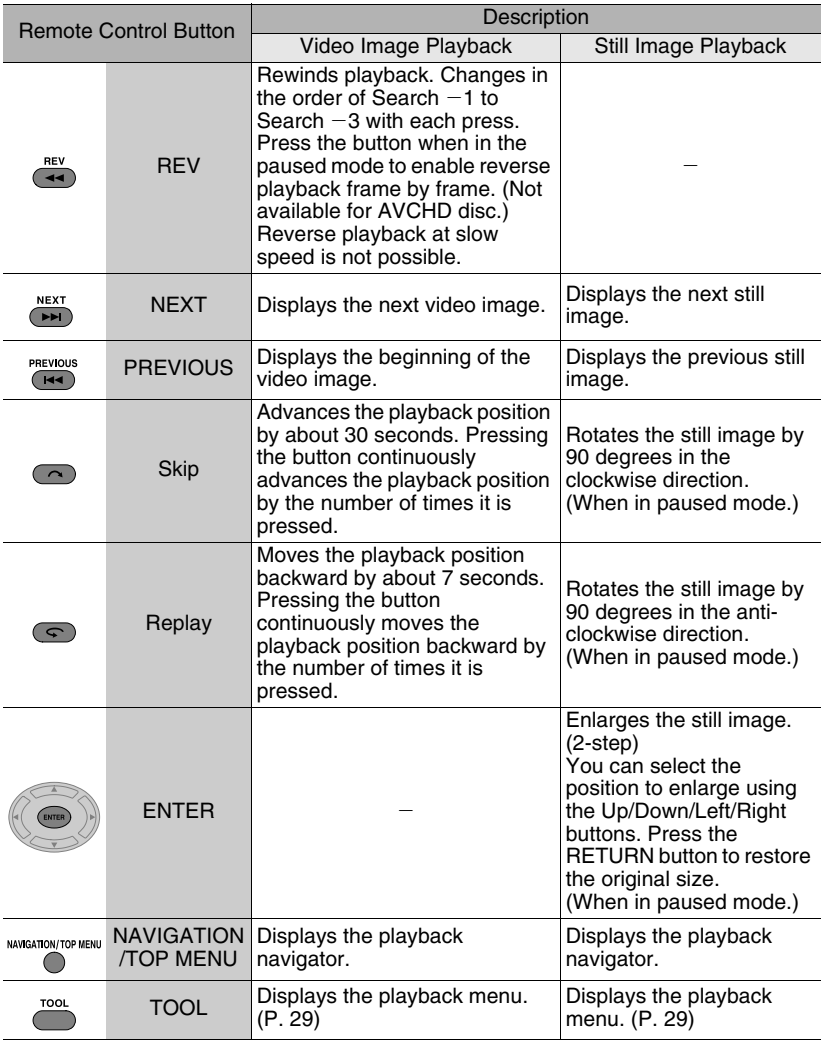

# <span id="page-26-2"></span>**Viewing DVD-Video Copied from Everio**

### <span id="page-26-0"></span>**To start viewing immediately after storing images on a DVD**

- $(1)$  Remove the USB cable. [\(P. 14\)](#page-13-2)
- B Connect this burner to the TV.
- For details on connection, refer to ["Connecting to the TV"](#page-11-0) [\(P. 12,](#page-11-1) [13\)](#page-12-0).
- Check that the power lamp of this burner lights up in orange.
- After pressing the power button, it will take about 25 seconds to display the intermediate screen. [\(P. 34\)](#page-33-3)
- To play back the copied files

### A **Insert the disc containing the copied images**

• Playback starts automatically.

#### **To select and play back a desired file**

#### **Insert the disc containing the copied images**

<span id="page-26-1"></span>• Playback starts automatically.

#### **During playback, press the NAVIGATION/TOP MENU button to display the playback navigator**

• Depending on the disc, you can display the playback navigator by pressing the MENU button.

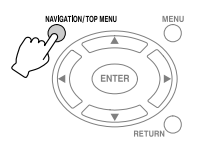

### **Select and confirm on the file to play back**

A Select

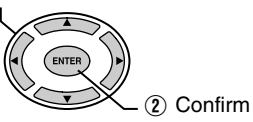

- To stop playback, press the STOP button. When playback stops, the intermediate screen will appear. [\(P. 34\)](#page-33-3) To display the playback navigator, press the NAVIGATION/TOP MENU button. **Note**
- If images do not appear, check the resolution setting. [\(P. 33\)](#page-32-0) **Caution**

**EN ES**

# <span id="page-27-0"></span>**Buttons that can be used during playback (DVD-Video)**

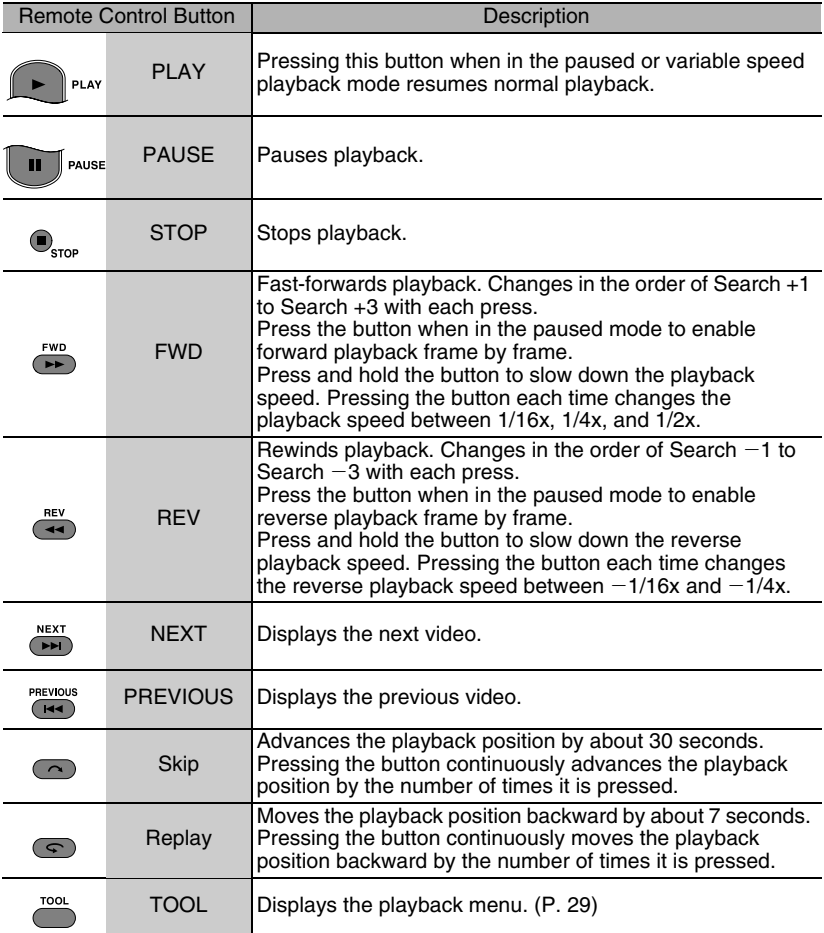

# <span id="page-28-1"></span><span id="page-28-0"></span>**Changing the Playback Settings**

You can alter the method for playing back video/still images as well as the image settings.

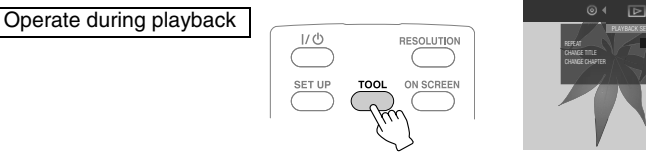

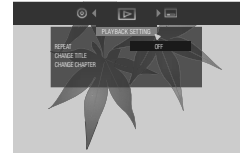

**EN ES**

indicates the default settings during purchase of this product.

**DISC SETTING** If the disc contains more than one audio language, subtitle language or has multi-angle scenes, you can select with this setting.

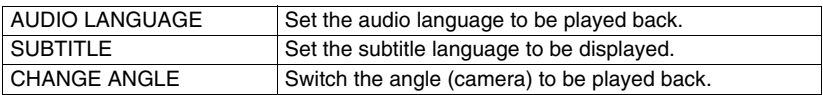

#### **PLAYBACK SETTING**

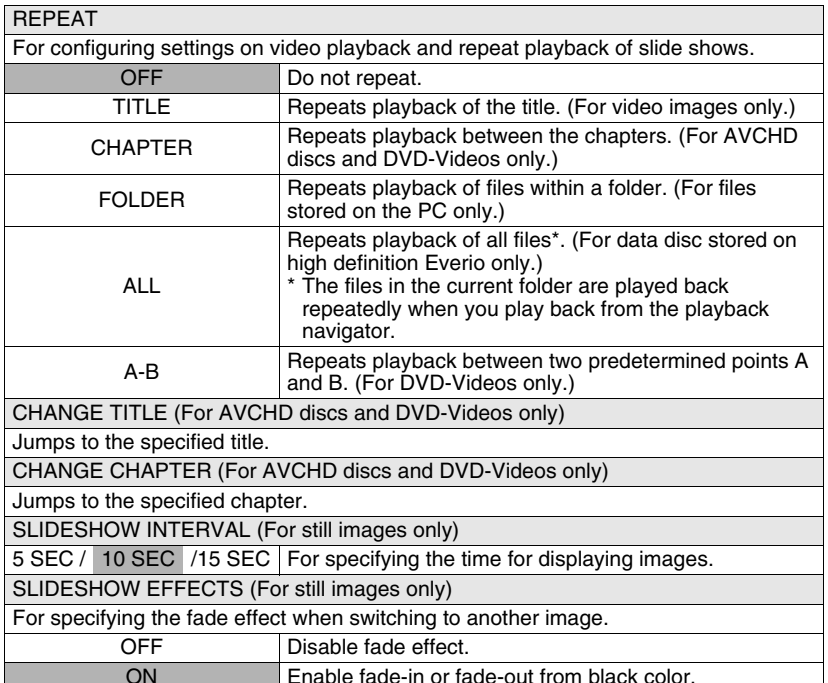

**29**

**VIDEO SETTING You can only configure settings for video images.**

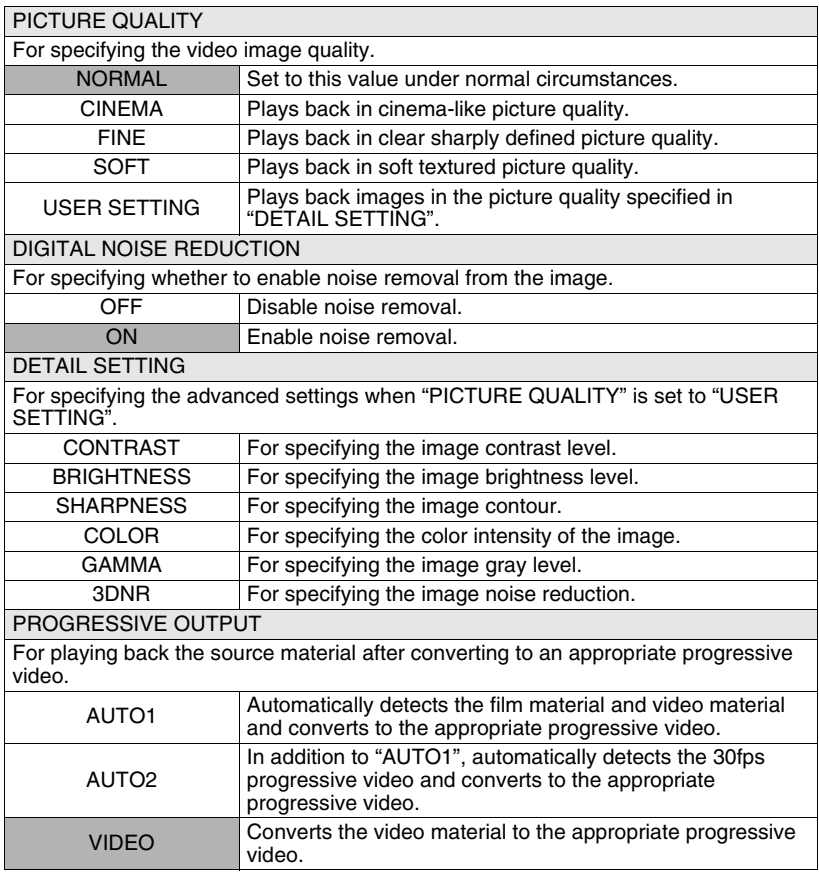

**Note** • Changing the setting may have no effect on some images.

# <span id="page-30-1"></span><span id="page-30-0"></span>**Operate in Conjunction with TV via HDMI**

Connecting this burner to an HDMI-CEC-enabled TV using the HDMI cable allows you to utilize the following convenient functions.

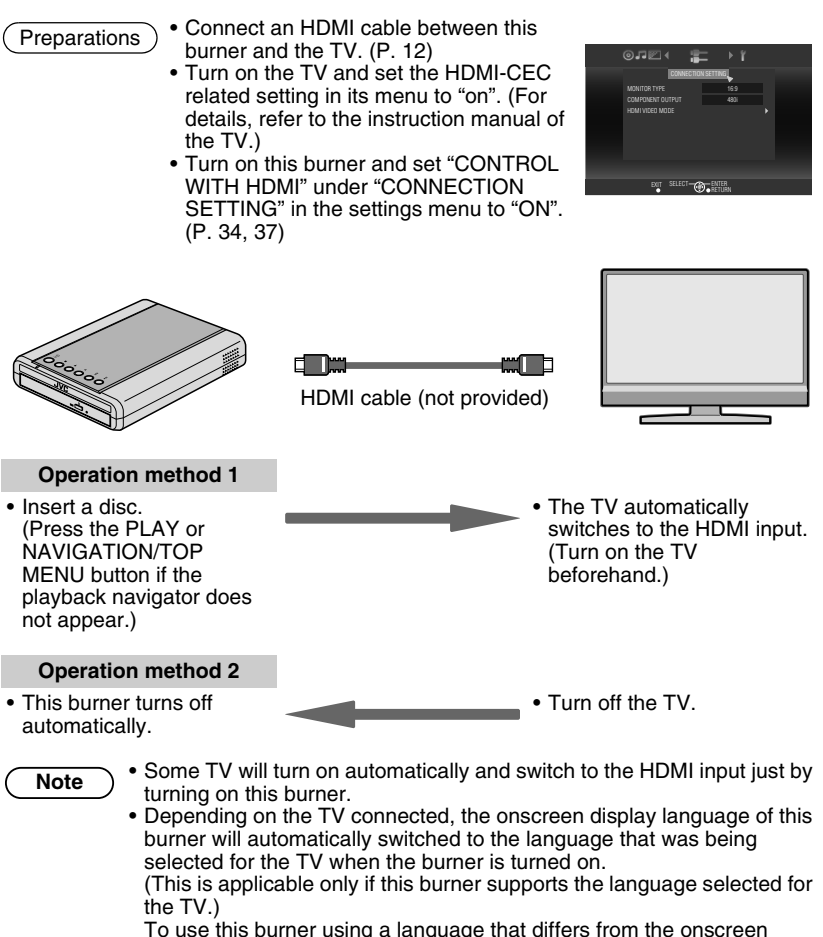

display language of the TV, set "CONTROL WITH HDMI" to "OFF".

• Malfunction may occur when devices such as amplifier and selector are connected. Set "CONTROL WITH HDMI" to "OFF".

**EN**

**ES**

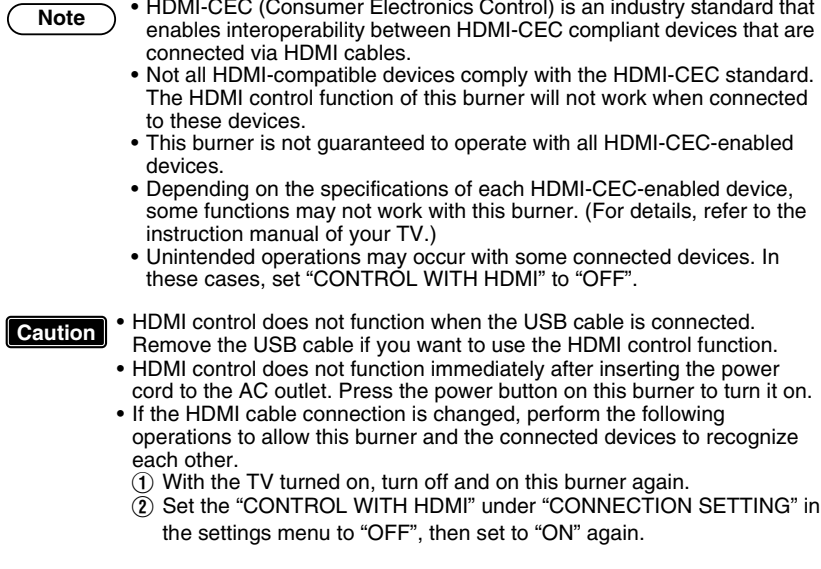

# <span id="page-32-1"></span><span id="page-32-0"></span>**Viewing High Quality Images**

You can change the video output resolution when this burner is connected to a high definition TV using a HDMI or component video cable.

Operate when in the intermediate screen\*

\* To display the intermediate screen, refer to page [34.](#page-33-3)

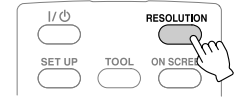

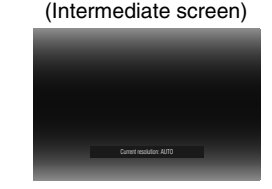

- Press the button each time to change the output resolution.
- **Connection using HDMI cable ("HDMI VIDEO MODE": "ON") (Resolutions not supported by the TV are not displayed.)**

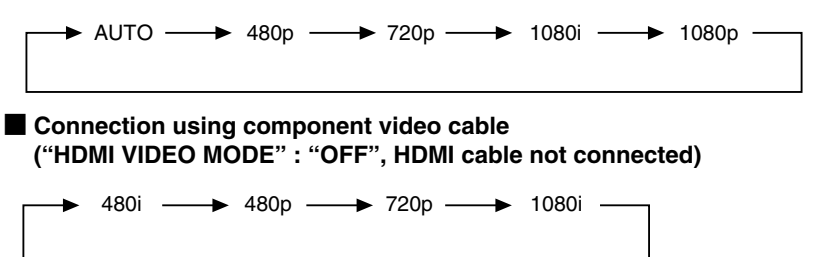

#### **Connection using video cable**

Setting is not necessary. "480i" is output regardless of the setting.

- If this burner is connected to a TV that does not support the preset output resolution using a HDMI cable, the setting switches automatically to "AUTO". **Caution**
	- When this burner is connected using a component video cable with the output resolution set to "1080i" or "720p", the output resolution will be set to "480i" or "480p" if a DVD-Video disc is inserted.

**Note**

- When the HDMI cable is connected, the resolution of the component connectors is fixed at "480i". ("HDMI VIDEO MODE" : "ON")
- When the resolution is set to "480p" for the HDMI cable connection, the "4:3 PAN&SCAN" or "4:3 LETTERBOX" display format under "MONITOR TYPE" in the settings menu will be selected if the image size is 4:3. [\(P. 35\)](#page-34-1)

**ES**

# <span id="page-33-2"></span><span id="page-33-0"></span>**Settings Menu**

<span id="page-33-1"></span>Change the settings of this burner according to the environment of use.

# <span id="page-33-3"></span>**Menu Operation Procedures**

• The SET UP button can only function when the intermediate screen (screen without image display) is displayed. If the playback navigator is displayed, press STOP (for AVCHD disc and DVD-Video) or NAVIGATION/TOP MENU (for data disc) to clear the screen. **Caution**

Example: When changing "MONITOR TYPE" under "CONNECTION SETTING" from "16:9" to "4:3 LETTERBOX"

**Display the settings menu** 

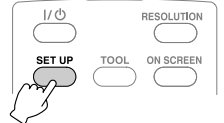

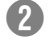

# **Select "CONNECTION SETTING"**

A Select

A Select

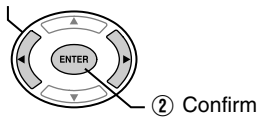

**Select "MONITOR TYPE"** 

ENTER

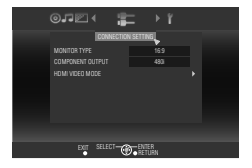

#### 0. JE CONNECTION SETTING 16:9 COMPONENT OUTPUT 480i HDMI VIDEO MODE **RELEUT CO BETLEK**

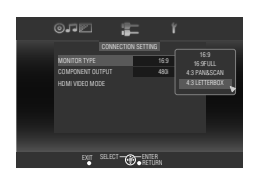

# Select "4:3 LETTERBOX" A Select

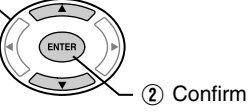

(2) Confirm

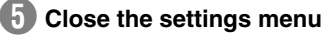

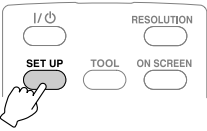

### **Settings Menu Items and Descriptions**

indicates the default settings during purchase of this product.

<span id="page-34-0"></span> $\star$  Menu items for which setting cannot be changed will appear grayed out on the screen.

**DISC SETTING** If the disc contains more than one audio language, subtitle language or has multi-angle scenes, you can select with this setting.

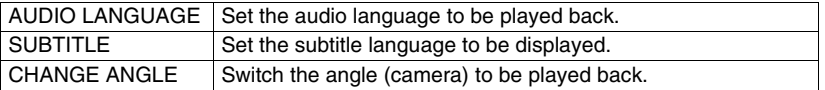

#### **VIDEO SETTING**

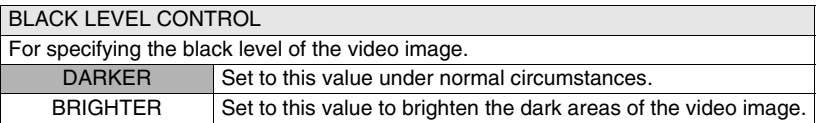

#### **AUDIO SETTING**

#### DYNAMIC RANGE COMPRESSION

For specifying the dynamic range (ratio between strong and weak signals) of audio sound. Minute sounds may be heard when the dynamic range is compressed. ON Outputs audio sound after compressing the dynamic range. OFF Outputs the recorded audio sound without compressing.

### **CONNECTION SETTING**

#### <span id="page-34-1"></span>MONITOR TYPE

Specify the screen size according to the TV connected. (If the screen size of the TV is fixed, images displayed on the TV will not change even if you change the settings of the burner.)

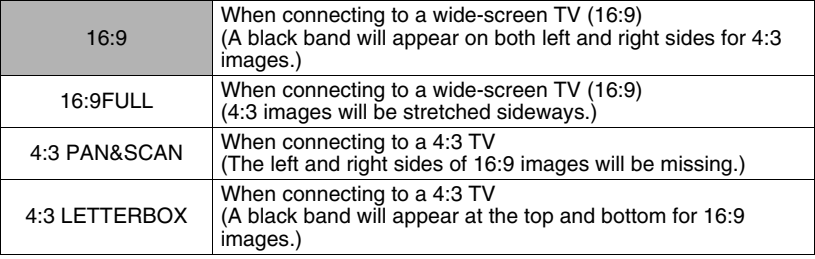

**Note**  $\bullet$  **•** Changing the setting may have no effect on some images.

**ES**

<span id="page-35-0"></span>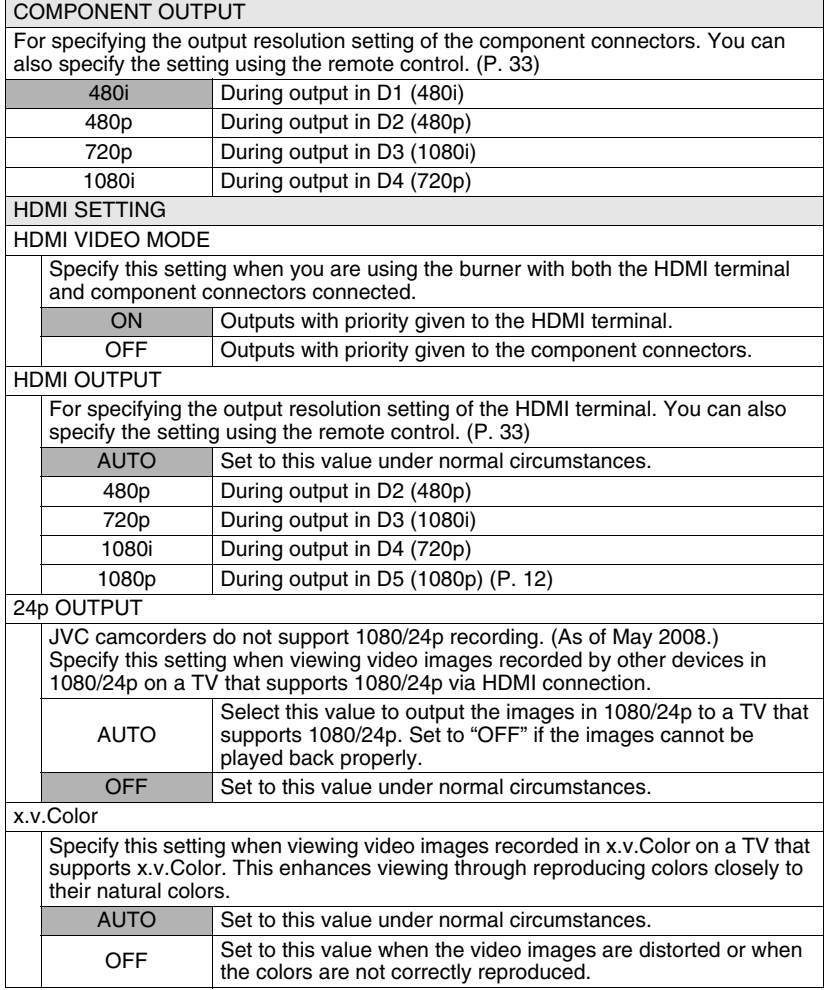

<span id="page-36-0"></span>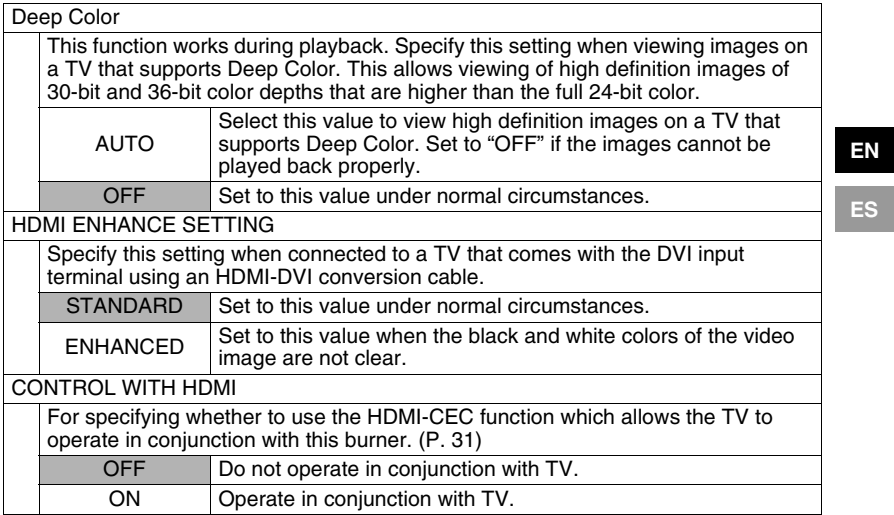

# **OTHER SETTING**

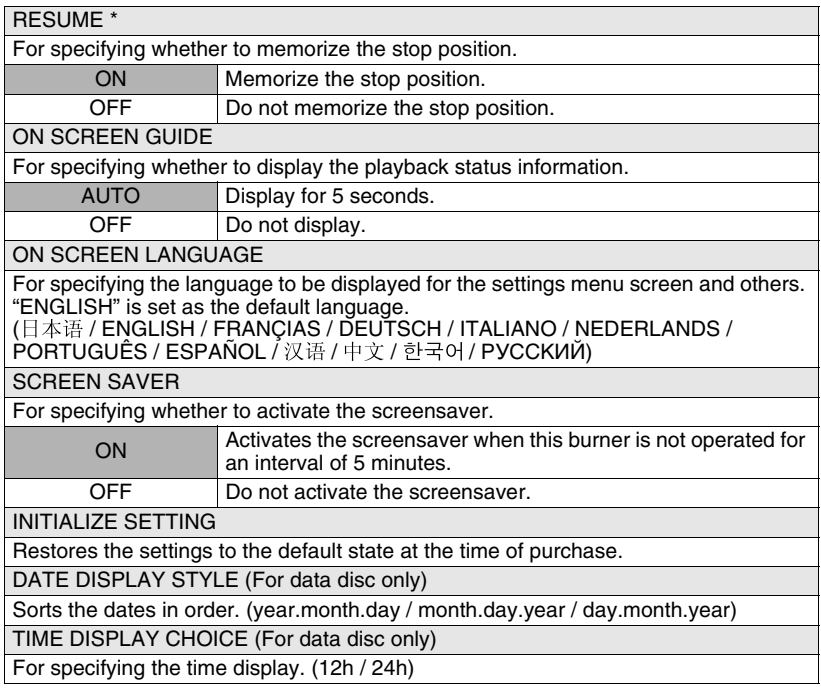

\* For resume function, the stop position will be reset if the burner is connected to an Everio or a PC via the USB cable, or when the burner is turned off and the disc is removed.

# <span id="page-38-1"></span><span id="page-38-0"></span>**Screen Displays**

You can display information during playback on the screen.

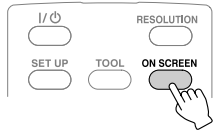

• Press each time to hide/show information.

### $\blacksquare$  During playback of AVCHD disc copied from a high definition Everio

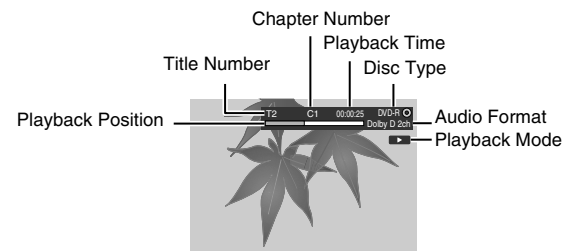

**During playback of video data disc copied from a high definition Everio**

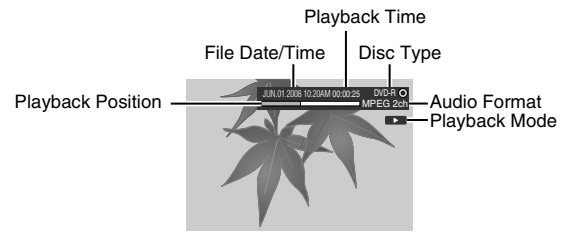

# ■ During playback of still image data disc copied from a high definition **Everio**

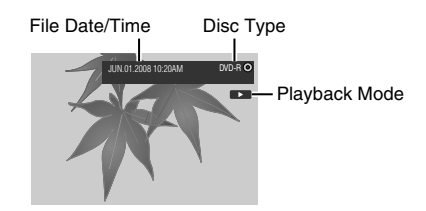

### $\blacksquare$  During playback of DVD disc copied from Everio

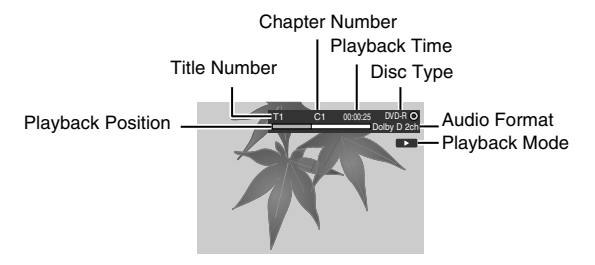

# <span id="page-40-0"></span>**Troubleshooting**

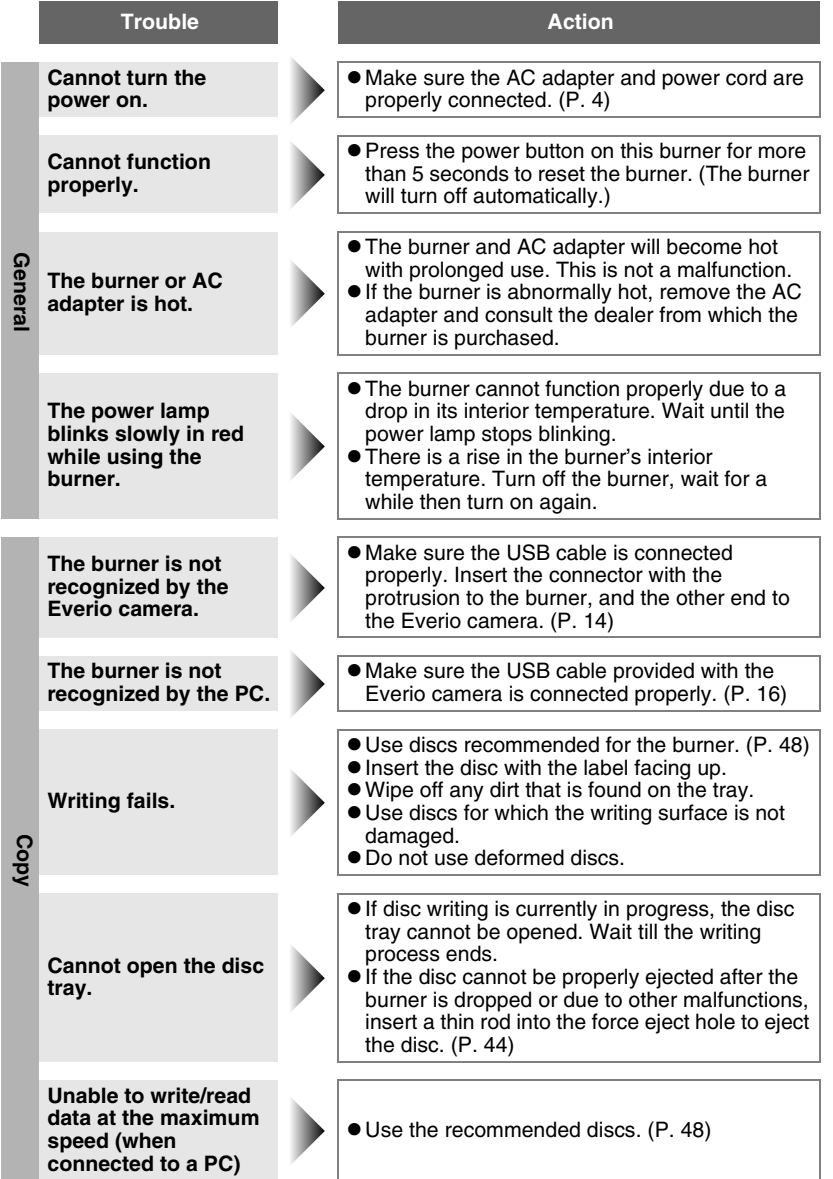

**EN**

**ES**

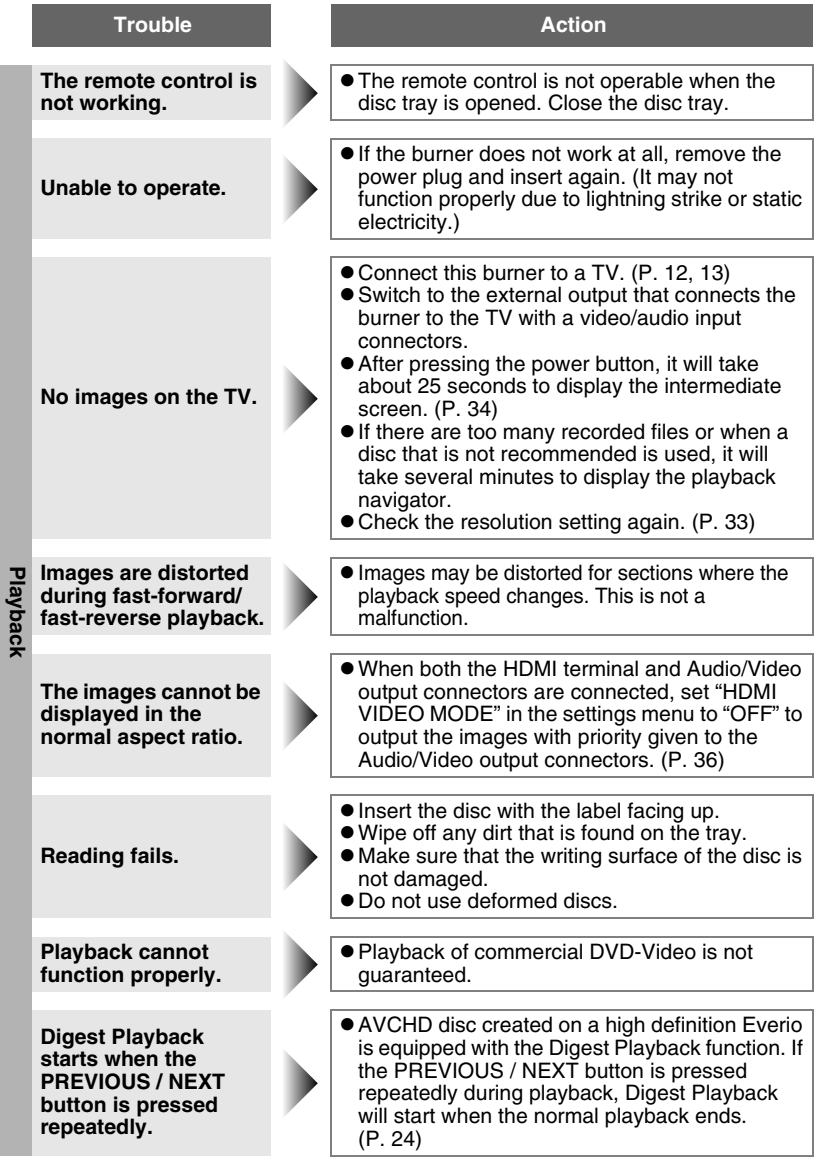

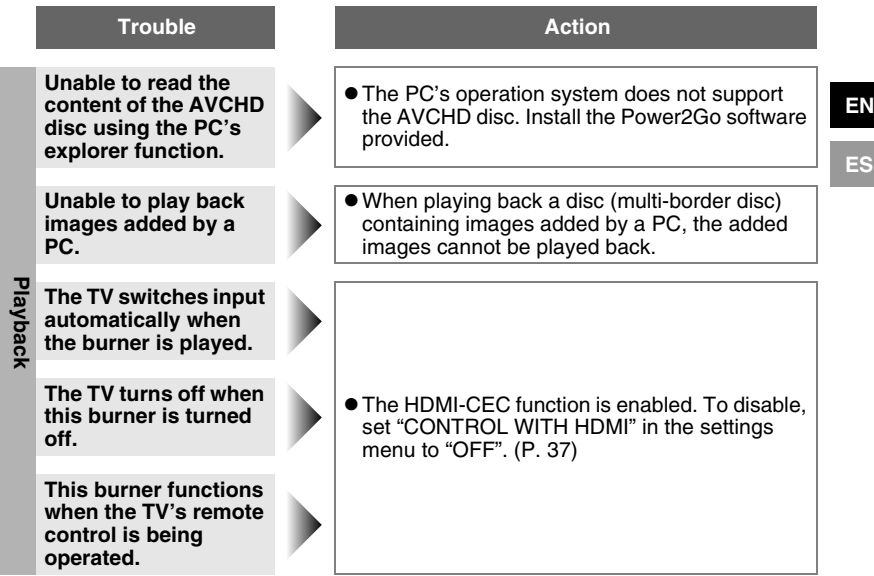

#### <span id="page-43-0"></span>**Problems with seamless playback**

During continuous playback of multiple files, the image will freeze for a few seconds while switching the files in the following cases.

• When the recording dates are different: The image will freeze for a few seconds when switching between files with different recording dates.

For files with the same date, playback is seamless.

• When files are deleted:

If files are deleted and added after deleting during continuous recording, the image will freeze for a few seconds at the part where deleting is done. When no files are deleted, playback is seamless.

- When the picture quality (XP/SP/EP) is changed during recording: The image will freeze for a few seconds when switching between files with different picture quality. For files recorded in the same picture quality, playback is seamless.
- When the recorded file is less than 3 seconds: The image will freeze for a few seconds at the end of a file that is less than 3 seconds.
- When more than 99 files with the same date are recorded: The image will freeze for a few seconds when switching between files at every 99 file recordings.

For continuous 99 files, playback is seamless.

#### **Disc cannot be ejected**

<span id="page-43-1"></span>When a disc cannot be ejected with the eject button, use the following procedure to eject by force.

- A Turn off this burner.
- $\widetilde{B}$  Insert a thin rod into the force eject hole located next to the eject button and the tray will be ejected.
- (3) Pull out the tray manually and remove the disc.

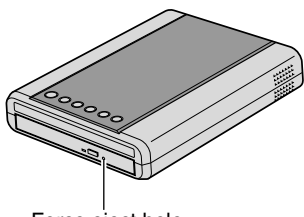

Force eject hole

# <span id="page-44-0"></span>**Error Messages**

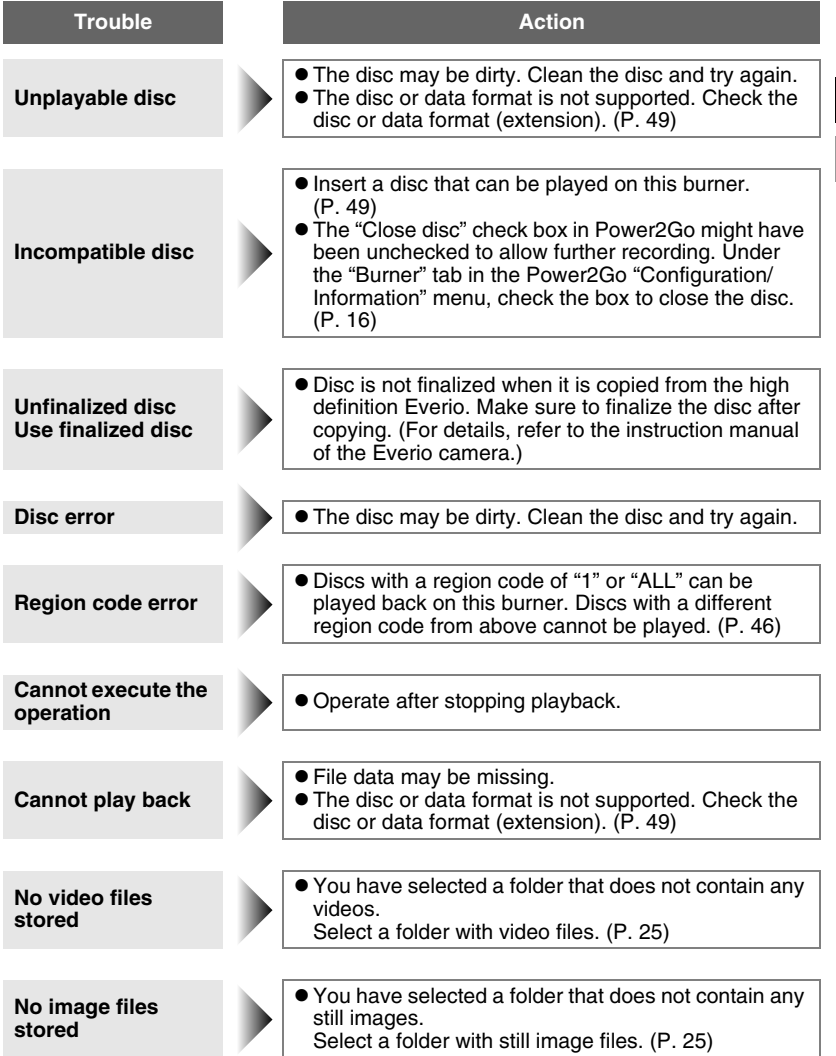

**EN**

**ES**

# <span id="page-45-0"></span>**Other Information**

#### **Cleaning Procedure**

#### **IMPORTANT:**

- Be sure to unplug the burner before beginning cleaning.
- Do not use liquid or aerosol cleaners.
- Ensure that no moisture or liquid comes into contact with the drive during cleaning.

#### **Exterior of the Burner:**

Wipe dirt off with a dry cloth.

#### **Disc Tray:**

Wipe off dirt with a soft dry cloth.

Do not touch the lens. To clean the lens, use commercially available lens cleaning blower for cameras. Using a lens cleaning disc will cause malfunction.

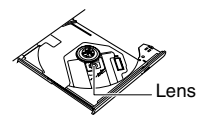

#### **Disc:**

Use a commercially available cleaning cloth to gently wipe from the inner edge to the outer edge.

Do not paste any stickers on the label side of the disc. This will cause the center of rotation to deviate and increase the vibration of the rotating disc thereby affecting proper playback.

#### **Storage:**

Make sure that discs are kept in their cases. If discs are piled on top of one another without their protective cases, they can be damaged. Do not put discs in a location where they may be exposed to direct sunlight, or in a place where the humidity or temperature is high. Avoid leaving discs in your car!

#### **Region Codes**

<span id="page-45-1"></span>Region codes are numbers for restricting DVD video playback. The world is separated into six regions and each region is identified by a number. If the number for a disc does not match the number for the player, the disc cannot be played on the player.

#### **Disclaimer**

JVC accepts no liability whatsoever for loss of data resulting from inappropriate connections or handling.

#### **Copyrights**

Duplicating copyright protected material, for other than personal use, without the permission of the copyright holder is prohibited by copyright law.

#### **Registered Trademarks and Trademarks**

- Microsoft, Windows, and Windows Vista are is either registered trademarks or trademarks of Microsoft Corporation in the United States and/or other countries.
- Macintosh and Mac OS are trademarks of Apple, Inc., registered in the United States and other countries.
- Pentium is a registered trademark of Intel Corporation in the United States.
- Manufactured under licence from Dolby Laboratories. "Dolby" and the double-D symbol are trademarks of Dolby Laboratories.
- HDMI, the HDMI logo and high definition multimedia interface are trademarks or registered trademarks of HDMI Licensing LCC.
- The x.v. Color and x.v. Color logos are trademarks.
- The AVCHD and AVCHD logos are trademarks of Matsushita Electric Industrial Co., Ltd. and Sony Corporation.
- Other company and product names mentioned herein are registered trademarks and/ or trademarks of their respective holders.

# <span id="page-47-0"></span>**Specifications**

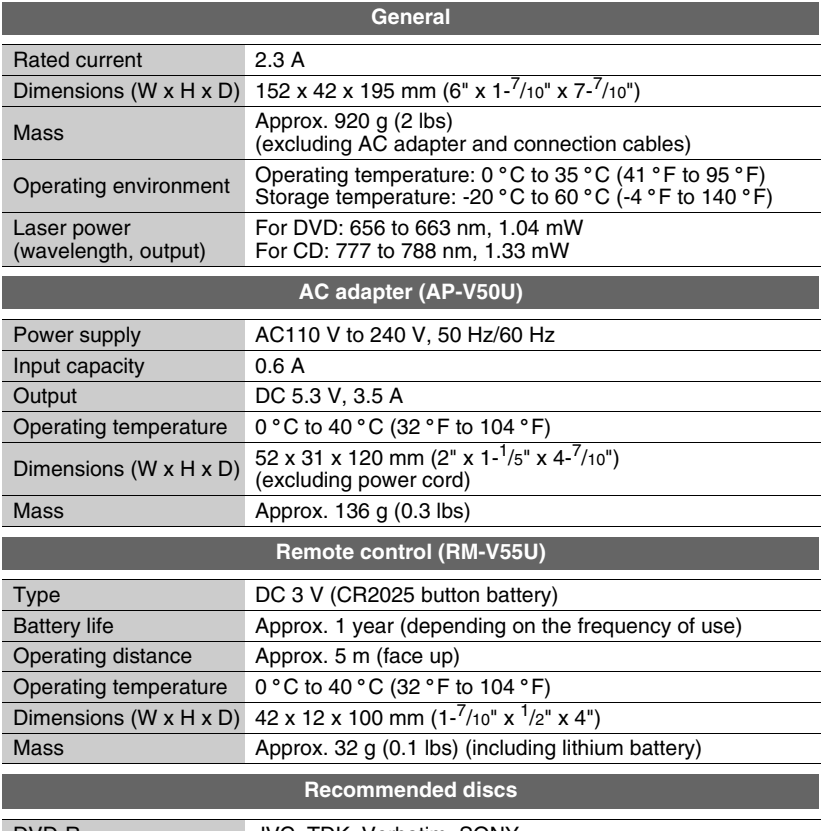

<span id="page-47-1"></span>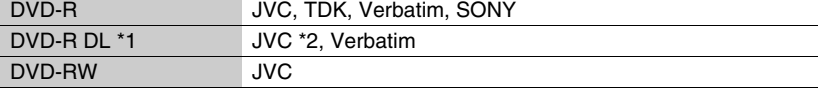

• Use of this burner may not be possible or optimal performance may not be achieved depending on the disc used. We suggest using the recommended discs.

• Use DVDs for videos.

• This burner supports only 12 cm discs.

• The appearance and specifications of this product may be modified without prior notice.

\*1 DVD-R DL discs can be used when the burner is connected to a high definition Everio and PC.

\*2 For DVD-R DL manufactured by JVC, use of discs with the "Also recommended for high definition Everio" message stated is recommended.

<span id="page-48-2"></span><span id="page-48-1"></span><span id="page-48-0"></span>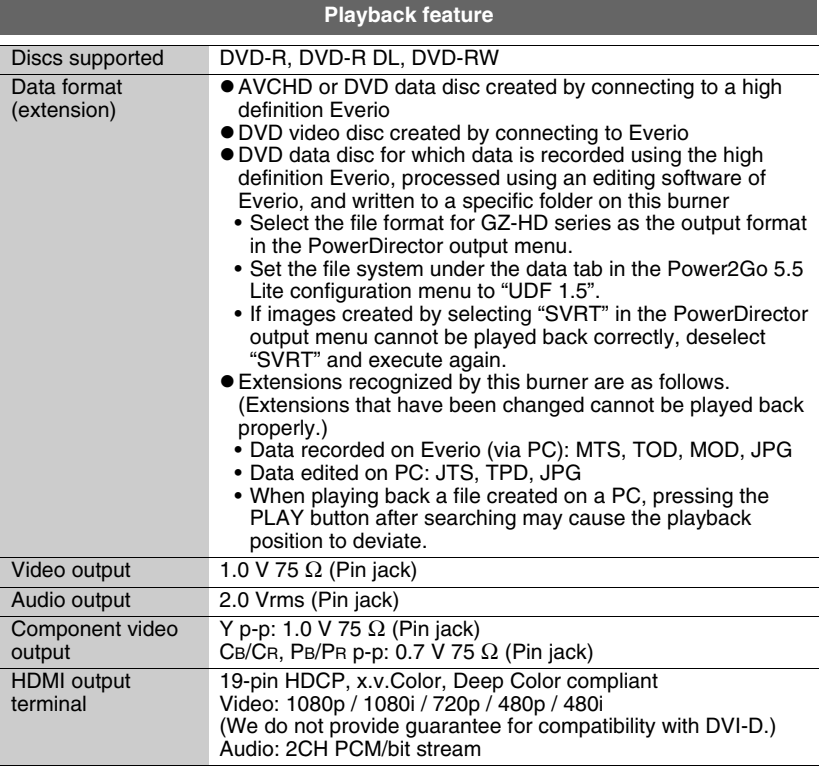

• Discs other than those above cannot be played back properly. **Caution**

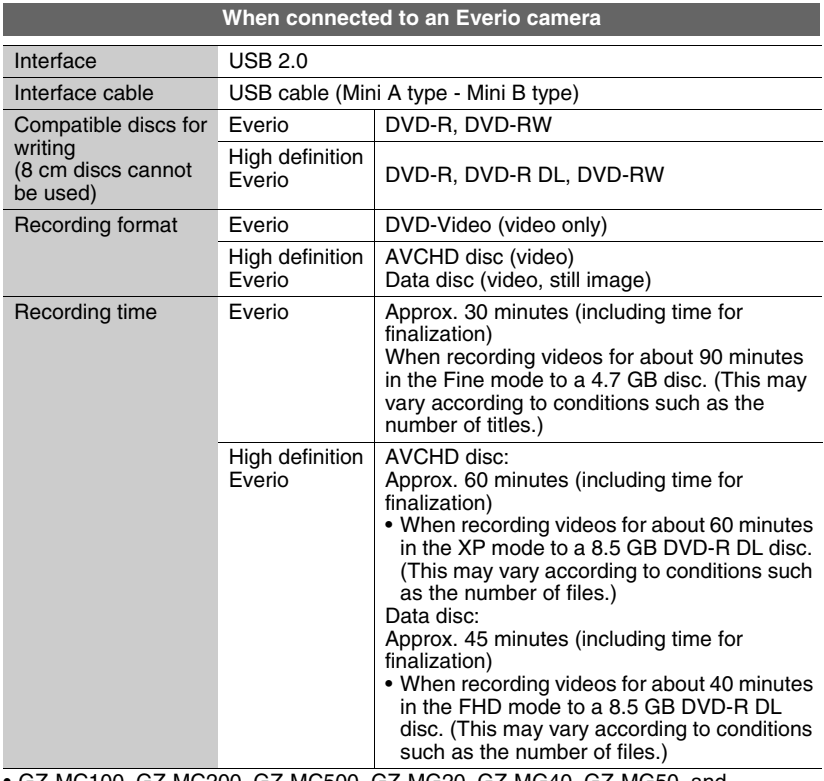

• GZ-MC100, GZ-MC200, GZ-MC500, GZ-MG20, GZ-MG40, GZ-MG50, and GZ-MG70 cannot be used.

<span id="page-50-0"></span>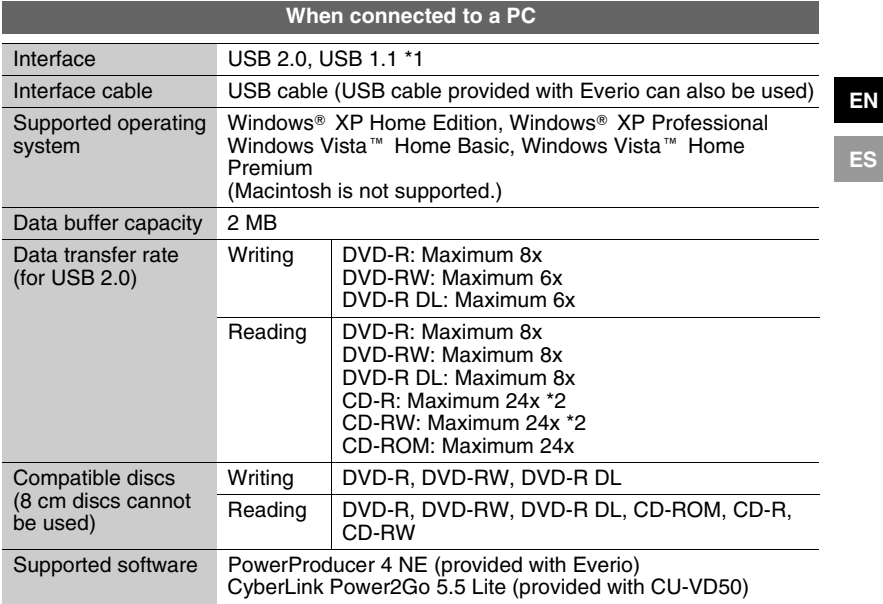

\*1 If you are using a USB 1.1 cable, it will take approximately 3 hours to write one DVD.

\*2 Any CD recorded using the packet-write method is not supported.

# **JVC**

© 2008 Victor Company of Japan, Limited Printed in Malaysia 0608MNH-SW-VM Download from Www.Somanuals.com. All Manuals Search And Download.

Free Manuals Download Website [http://myh66.com](http://myh66.com/) [http://usermanuals.us](http://usermanuals.us/) [http://www.somanuals.com](http://www.somanuals.com/) [http://www.4manuals.cc](http://www.4manuals.cc/) [http://www.manual-lib.com](http://www.manual-lib.com/) [http://www.404manual.com](http://www.404manual.com/) [http://www.luxmanual.com](http://www.luxmanual.com/) [http://aubethermostatmanual.com](http://aubethermostatmanual.com/) Golf course search by state [http://golfingnear.com](http://www.golfingnear.com/)

Email search by domain

[http://emailbydomain.com](http://emailbydomain.com/) Auto manuals search

[http://auto.somanuals.com](http://auto.somanuals.com/) TV manuals search

[http://tv.somanuals.com](http://tv.somanuals.com/)